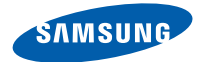

# **Smartphone SGH-i600 User's Guide**

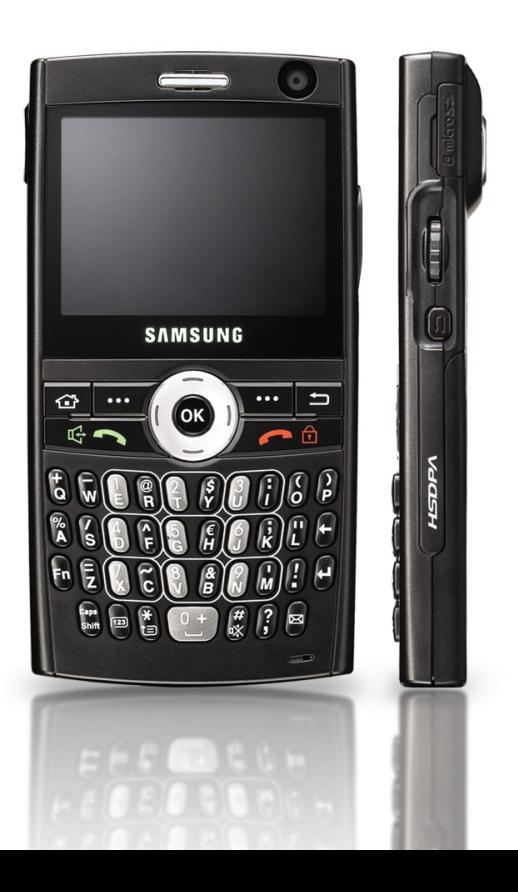

## **Table of contents**

## *[CHAPTER 1](#page-6-0)* **Getting started**

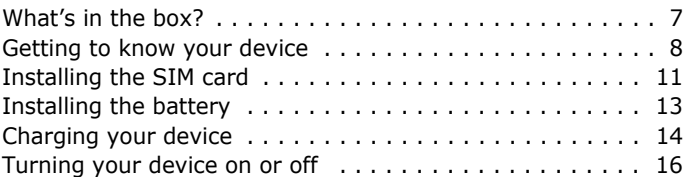

## *[CHAPTER 2](#page-16-0)* **The basics**

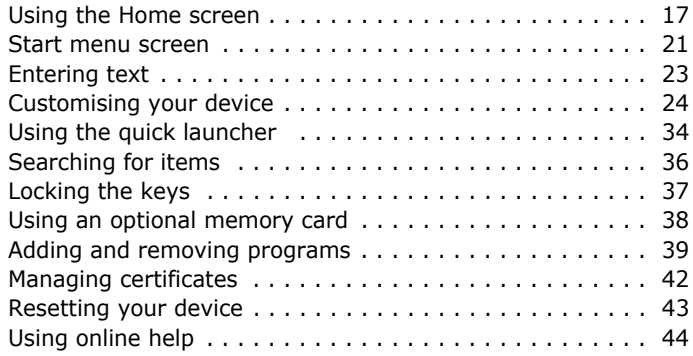

### *[CHAPTER 3](#page-44-0)* **Synchronisation**

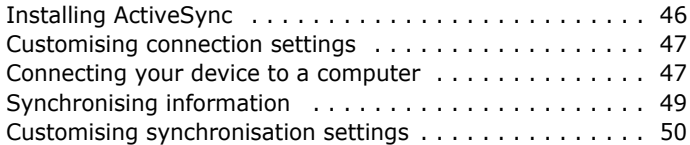

#### **Table of contents**

### *[CHAPTER 4](#page-52-0)* **Call functions**

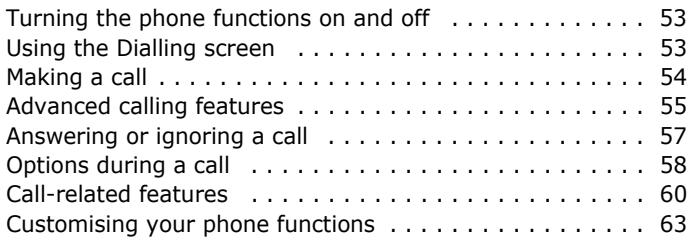

### *[CHAPTER 5](#page-68-0)* **Messaging and the Internet**

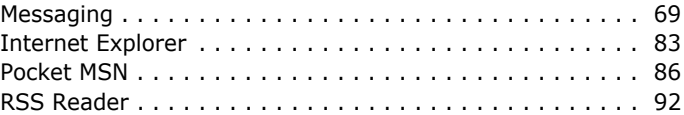

### *[CHAPTER 6](#page-94-0)* **Organiser**

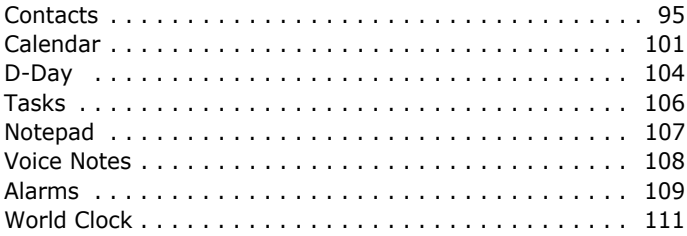

### *[CHAPTER 7](#page-111-0)* **Multimedia**

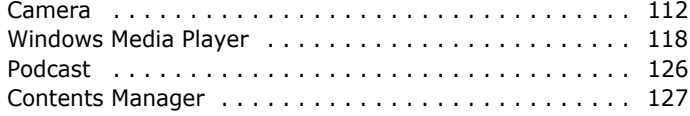

### *[CHAPTER 8](#page-131-0)* **Extra programs**

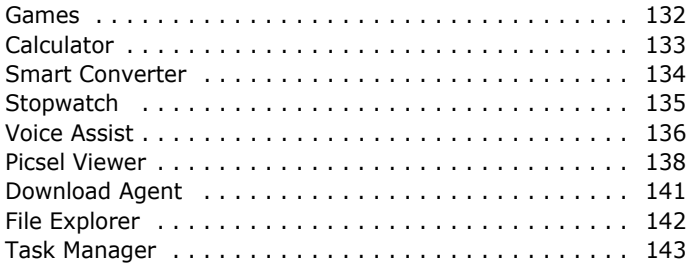

### *[CHAPTER 9](#page-144-0)* **Getting connected**

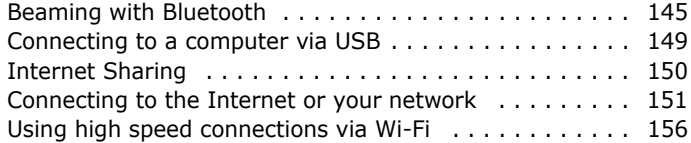

### *[CHAPTER 10](#page-159-0)* **Troubleshooting**

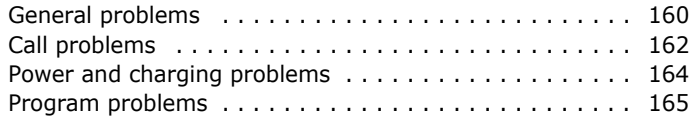

### *[CHAPTER 11](#page-169-0)* **Regulatory notices**

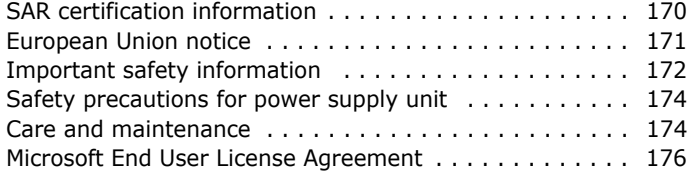

## **Important safety precautions**

Read these guidelines before using your wireless device. Failure to comply with them may be dangerous or illegal.

#### **Drive safely at all times**

Do not use a hand-held device while driving. Park the vehicle first.

#### **Switch off the device when refuelling**

Do not use the device at a refuelling point (service station) or near fuels or chemicals.

#### **Switch off in an aircraft**

Wireless devices can cause interference. Using them in an aircraft is both illegal and dangerous.

#### **Switch off the device near all medical equipment**

Hospitals or health care facilities may be using equipment that could be sensitive to external radio frequency energy. Follow any regulations or rules in force.

#### **Interference**

All wireless devices may be subject to interference, which could affect their performance.

#### **Be aware of special regulations**

Meet any special regulations in force in any area and always switch off your device whenever it is forbidden to use it, or when it may cause interference or danger.

#### **Water resistance**

Your device is not water-resistant. Keep it dry.

### **Sensible use**

Use only in the normal position (held to the ear). Avoid unnecessary contact with the antenna when the device is switched on.

### **Emergency calls**

Key in the emergency number for your present location, then press  $\mathbb{R}$ .

### **Keep your device away from small children**

Keep the device and all its parts, including accessories, out of the reach of small children.

### **Accessories and batteries**

Use only Samsung-approved batteries and accessories, such as headsets and PC data cables. Use of any unauthorised accessories could damage you and your device and may be dangerous.

### **CAUTION:**

- The device could explode if the battery is replaced with an incorrect type.
- Dispose of used batteries according to the manufacturer's instructions.

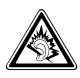

At very high volumes, prolonged listening to a headset can damage your hearing.

### **Qualified service**

Only qualified service personnel may install or repair your device. Failure to do so may invalidate the warranty.

For more detailed safety information, see ["Important safety](#page-171-1)  [information" on page 172](#page-171-1).

chapter 1 **Getting started**

> <span id="page-6-0"></span>Congratulations on the purchase of your new Smartphone! This chapter helps you set up your device, charge the device's batteries, and familiarise yourself with the different components of your device.

## <span id="page-6-1"></span>**What's in the box?**

Your package contains the following items:

- Device
- PC data cable
- Battery
- Travel adapter
- $\bullet$  CD-ROM<sup>1</sup>
- Quick Reference Guide

In addition, you can obtain the following accessories for your device from your local Samsung dealer:

- Car charger/adapter Standard battery
- 
- 
- Bluetooth mono & stereo headset
- 
- Travel adapter Straight headset
- PC data cable Bluetooth USB dongle kit
	- Bluetooth hands-free car kit

**Note**: The items supplied with your device and the accessories available at your Samsung dealer may vary, depending on your country or service provider.

<sup>1.</sup> It contains Microsoft ActiveSync software, Add-on software and programs.

## <span id="page-7-0"></span>**F** Getting to know your device

### **Front view**

The following illustrations show the main elements of your phone:

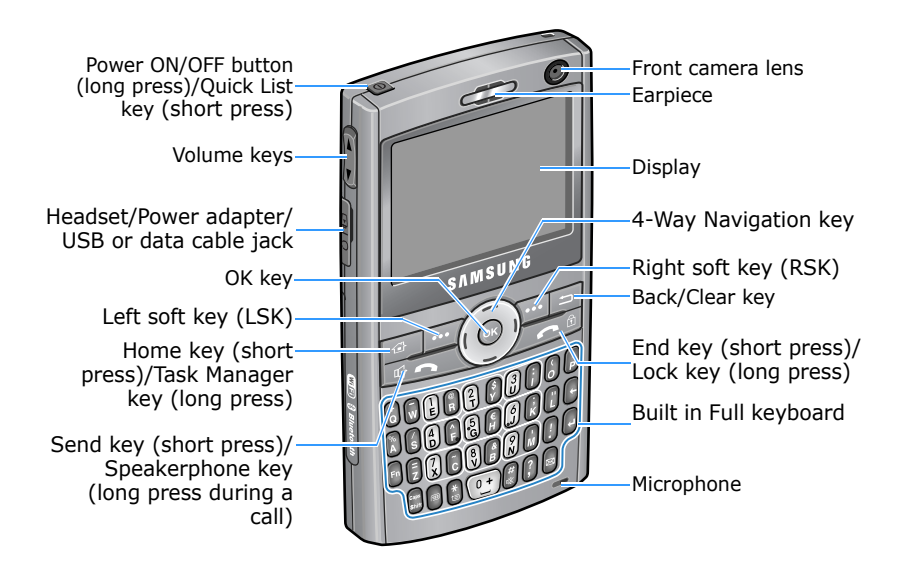

**Note**: Depending on your country, the keyboard may be different.

### **Rear view**

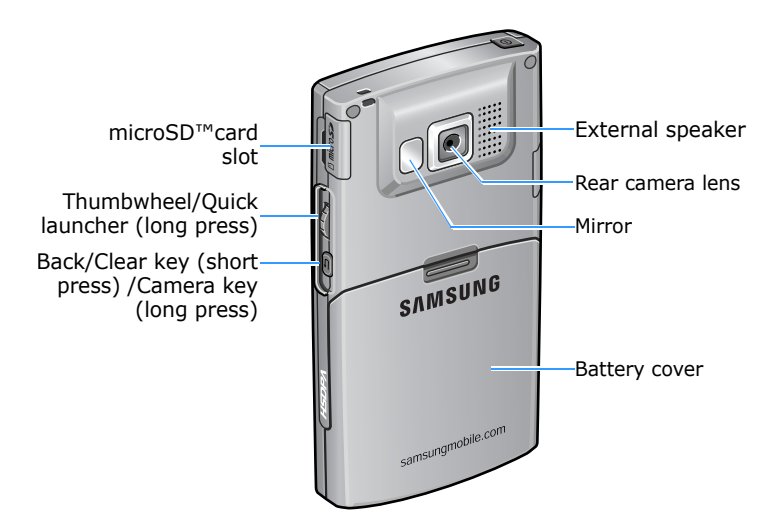

### **Keys of your device**

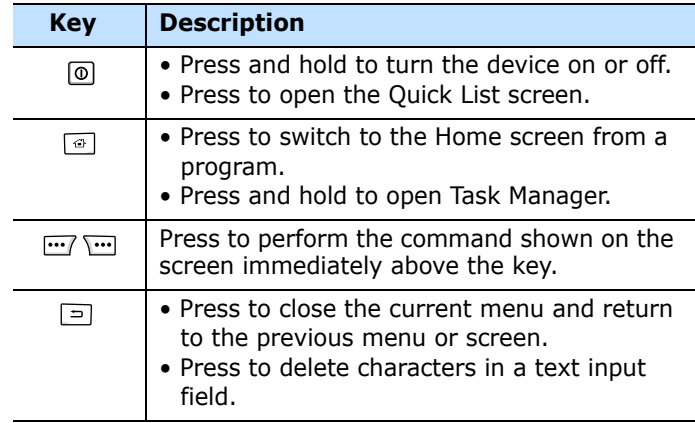

#### **Getting started**

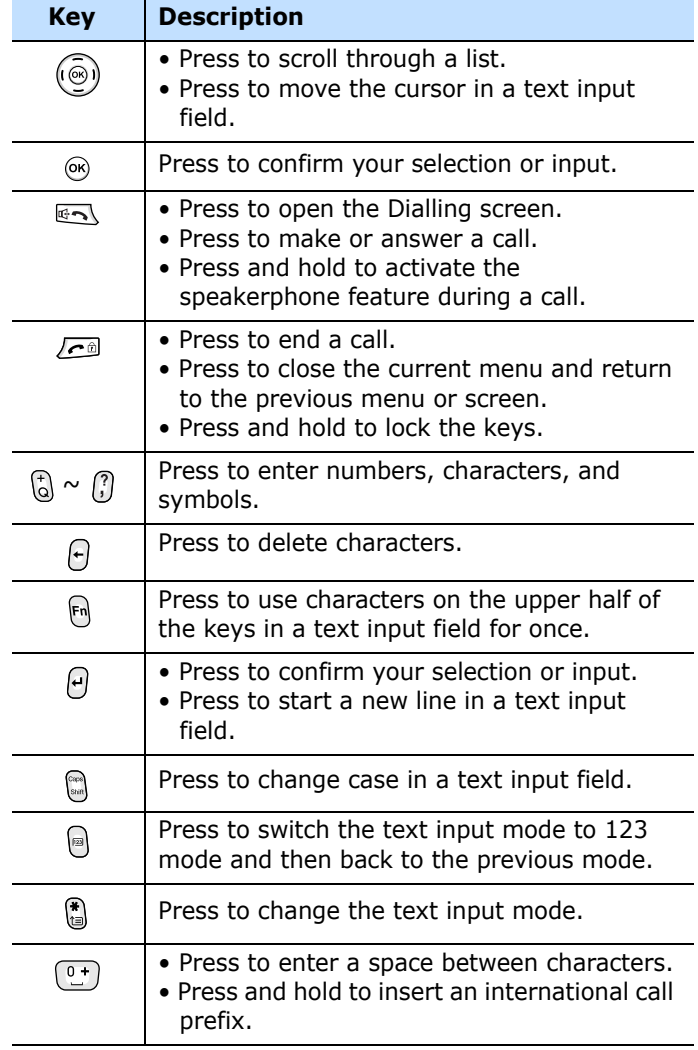

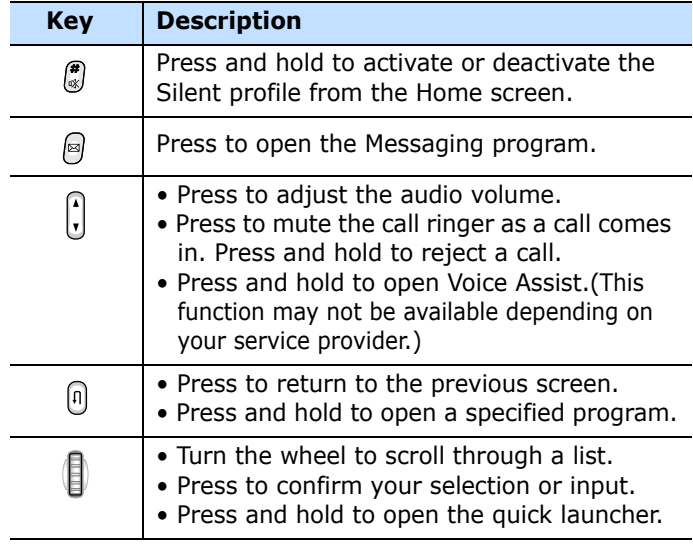

## <span id="page-10-0"></span>**Installing the SIM card**

When you subscribe to a cellular network, you are provided with a plug-in SIM card loaded with your subscription details, such as your PIN, any optional services available, and many other details.

- Keep all miniature SIM cards out of the reach of small children.
- The SIM card and its contacts can be easily damaged by scratches or bending, so be careful when handling the card.
- When installing the SIM card, always make sure that the device is switched off before you remove the battery.

### **Inserting the SIM card**

1. Remove the battery cover.

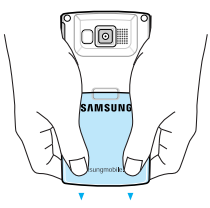

2. Insert and slide the SIM card, as shown, ensuring that the gold-coloured contacts of the card are face down.

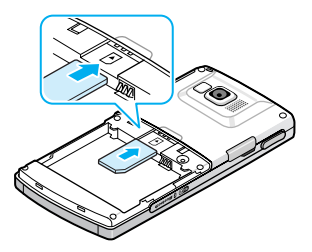

Continue to install the battery. See the next page.

### **Removing the SIM card**

To remove the SIM card, slide the card out of the holder, as shown.

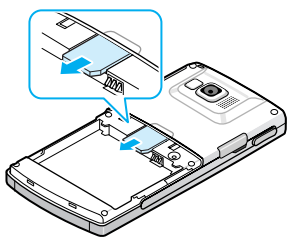

## <span id="page-12-0"></span>**Installing the battery**

Your device is powered by a rechargeable Li-Ion battery.

### **Installing the battery**

1. Remove the battery cover, if necessary.

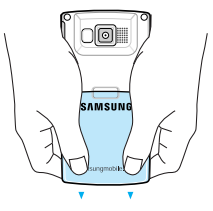

2. Insert the battery into the battery compartment, as shown.

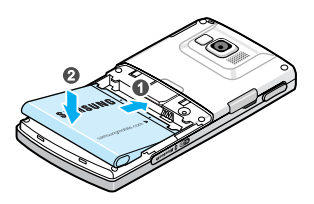

3. Reattach the battery cover.

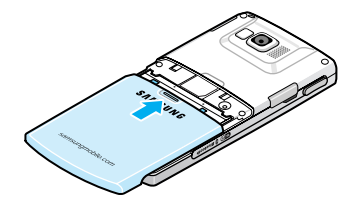

### **Removing the battery**

- 1. If necessary, press and hold  $\overline{00}$  (located at the top-left of your device) until the power-off image displays.
- 2. Remove the battery cover.
- 3. Lift the battery away from the device.

## <span id="page-13-0"></span>**Charging your device**

Your phone is powered by a rechargeable Li-ion battery. Use the travel adapter to charge the battery, and use only Samsung approved batteries and chargers. Use of the wrong adaptor could damage your phone and void your warranty.

- **Note**: You must fully charge the battery before using your phone for the first time. A discharged battery recharges fully in approximately 200 minutes. You can use the phone while the battery is charging, but this causes the phone to charge more slowly.
- 1. Plug the connector of the travel adapter into the jack on the left side of the device.

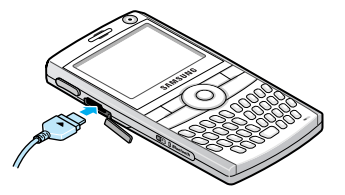

**Note**: The following illustration shows the correct and incorrect method for connecting the adapter. Verify the arrow on the adapter is showing and pointing to the device for a correct connection. If it is not, damage to the accessory port will occur therefore voiding the device's warranty.

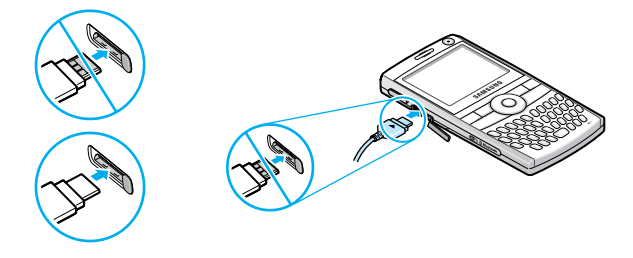

- 2. Plug the travel adapter into a standard AC power outlet. When charging is finished, unplug the adapter from the power outlet.
- 3. Remove the travel adapter from the device.

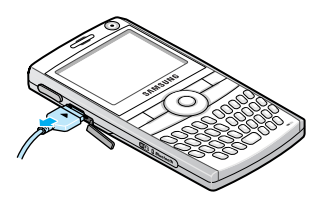

**Note**: Do not remove the battery while charging. It may cause malfunctions and may damage the device.

### **Low battery warning**

When the battery is weak and only a few minutes of talk time remain, a warning tone sounds and the "Main Battery very low" message repeats at regular intervals on the display and the battery icon  $\left( \frac{1}{2} \right)$  displays. The backlight turns off to conserve the remaining battery power.

When the battery level becomes too low, the device automatically turns off.

## <span id="page-15-0"></span>**Turning your device on or off**

Press and hold  $\circled{0}$  to turn on your device. The device is logged into your home network and receives the signal from the network. You can now make or answer calls and use programs on the device.

To turn off the device, press and hold  $\overline{00}$ .

**Note**: Your device supports HSDPA (High-Speed Downlink Packet Access) connections. Because the HSDPA network configurations are different from country to country, a notification may appear to indicate that your HSDPA options have changed if you move across the boundaries between countries. To apply the new changes, you must restart your device. If you do not, making or receiving calls and transmitting data simultaneously may not work. In some countries, incoming and outgoing voice calls may be limited until the HSDPA networks are upgraded.

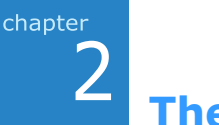

<span id="page-16-0"></span>**The basics**

This chapter explains basic information about using your device, such as customising your device and using online help.

## <span id="page-16-1"></span>**Using the Home screen**

When you turn on your device, the Home screen, the device's idle screen, appears. You can also access this screen by pressing  $\boxed{\circ}$  from any program.

### **Status bar**

On the top line of the screen, the status bar displays icons to show your device's current status. Followings are some of the status icons you may see:

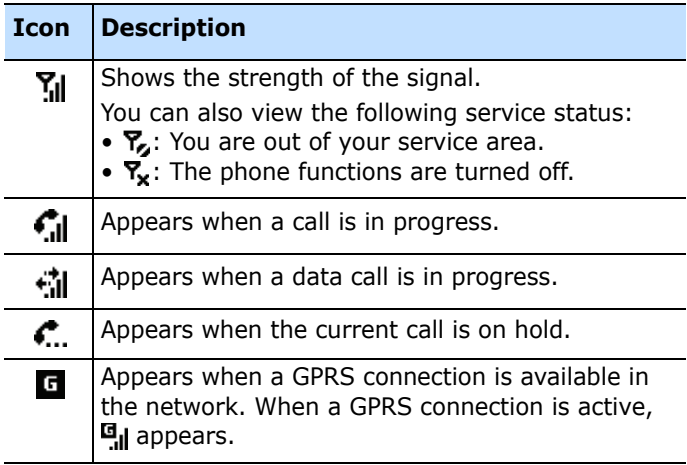

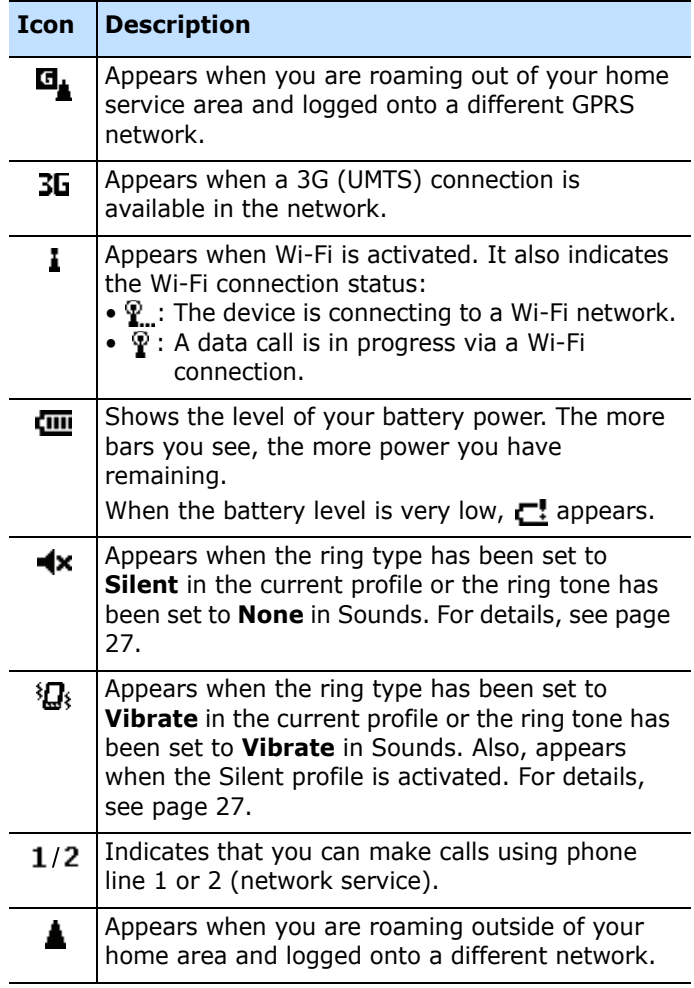

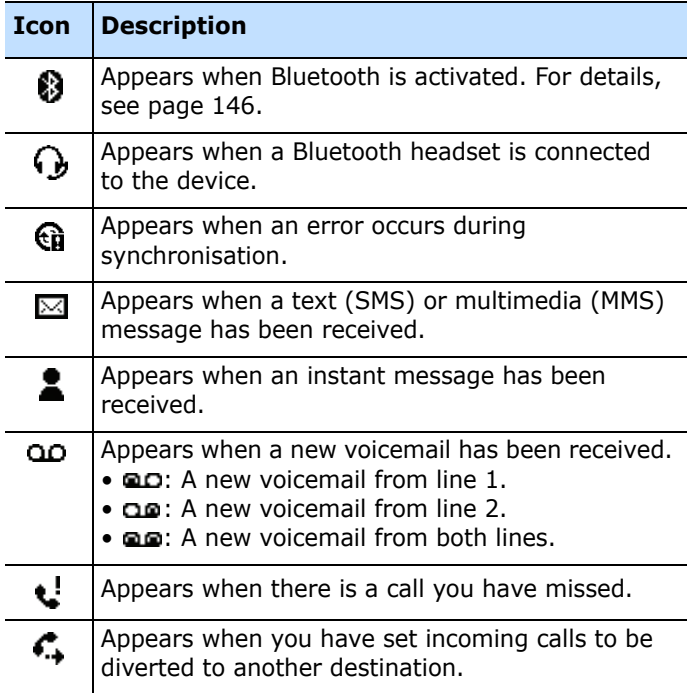

### **Accessing information from the Home screen**

From the Home screen, you can:

- check the service status and the current time and date
- view upcoming appointments
- view unread messages
- access your contact List
- access the most recently accessed programs
- change the profile option

#### **To access information from the Home screen:**

- 1. From the Home screen, scroll to the item you want by pressing the Navigation keys or sliding the thumbwheel, and press  $(6k)$ .
- 2. Access items in the selected program.

For more information on these items, see the appropriate instructions for each task in this guide.

3. Press  $\circ$  or  $\sqrt{=}$  to return to the Home screen.

#### **Customising the Home screen**

You can customise the Home screen according to your preferences.

- 1. On the Home screen, press the **Start** soft key.
- 2. Select **Settings** → **Display** → **Home Screen**.

3. Press the Up or Down Navigation key to scroll to an option, and press the Left or Right Navigation key to change the setting.

The following options are available:

• **Home screen layout**: Select the layout to be used for the Home screen.

**Note**: The Card Wheel layout may not display all information or allow you to access all files.

- **Colour scheme**: Select the colour scheme to be used for the Home screen.
- **Background image**: Select an image to use as a background image on the Home screen.
- **Time out**: Specify the length of time the device waits before returning the display to the Home screen if the device is not used.
- 4. When you have finished, press the **Done** soft key.

### <span id="page-20-0"></span>**Start menu screen**

On the Start menu, you can access all of the programs in your device. On the Home screen, press the **Start** soft key to open the Start menu screen.

You can change the start menu type. Press the **Start** soft key, and select **Settings** → **Display** → **Start Menu Style**. Then select the option you want.

### **Opening programs or folders**

Scroll to a program or a folder by pressing the Navigation keys and press  $\omega$  to open it.

### **Switching between programs**

Your device is a multi-tasking device. You can run multiple programs at the same time and switch from one program to another. From any program, press  $\Box$  or  $\sqrt{\bullet}$  to switch to the Home screen. Then access another program from the Start menu or quick launcher.

**Note:** Your phone supports multiple PDP so that you can activate multiple data connections at the same time. For example, you can use the MMS service while browsing the Internet. However, if a network does not support multiple PDP, you must end the current data connection in order to make a new data connection.

### **Closing programs**

Using Task Manager, you can end the programs which are currently open.

- 1. On the Home screen, press the **Start** soft key and then the **More** soft key.
- 2. Select **Utilities** → **Task Manager**.
- 3. Scroll to a program, press the **Stop** soft key. To close all of the running programs, press the **Menu** soft key and select **Stop all**.

## <span id="page-22-0"></span>**Entering text**

Your device is equipped with a Full keyboard to support easy and quick text input. You can enter text as you would when using a computer's keyboard.

The keys are labelled with alphabet on the lower half and numbers and symbols on the upper half. Press the key corresponding to the character you want to enter. To switch between using the upper case characters and lower case characters, press  $\mathbb{R}$ .

You can move the cursor by pressing the Navigation keys. To delete a character, press  $\Box$ .

In addition, you can use the following function keys:

- $\bigcap$ : deletes characters.
- $\Theta$ : starts a new line.
- **a**: change the text input mode to Upper/Lower case mode.
- $\binom{2}{3}$ : allows you to change the text input mode. You can switch between ABC mode and T9 mode in which displays the word choices for your key presses. 123 mode and Symbol mode are also available for entering numbers and symbols. Using the **Language** option, you can change the language for T9 mode.
- $\bullet$   $\blacksquare$ : switches to 123 mode.
- $\binom{n}{k}$ : press to switch to Symbol mode. (Or press and hold to switch to Symbol mode.)

## <span id="page-23-0"></span>**F** Customising your device

You can customise the phone settings to suit the way you work.

### **Operator Settings**

Use this menu to set a service provider according to the USIM/SIM card you are using. When you select a service provider, the phone will automatically turn itself off and then back on. You can then see the profiles corresponding to the service provider in the connection menus.

This menu may not be shown depending on your service provider.

- 1. On the Home screen, press the **Start** soft key.
- 2. Select **Settings** → **More...** → **Operator Settings**.
- 3. Select the option you want in each field.
- 4. When you have finished, press the **Done** soft key.

#### **Regional settings**

You can change number, currency, and time and date formats appropriate to the countries in question.

- 1. On the Home screen, press the **Start** soft key.
- 2. Select **Settings** → **More...** → **More...** → **Regional Settings**.
- 3. Select the option you want in each field.
- 4. When you have finished, press the **Done** soft key.

5. If you changed the **Language** or **Locale** option, press the **OK** soft key.

Then you need to turn the device off and then back on to make your changes take effect.

### **Time and date settings**

The **Date and Time** setting enables you to set the date, time, and time zone.

- 1. On the Home screen, press the **Start** soft key.
- 2. Select **Settings** → **Date and Time**.
- 3. Select your time zone and set the current date and time.

You can also enable **Time zone updating** by using the Left or Right Navigation key.

4. When you have finished, press the **Done** soft key.

**Note**: You can change the time and date format to be displayed in **Regional Settings**.

#### **Power settings**

You can conserve battery power by adjusting the time-out settings for the display and the backlight of the keypad and display or adjusting the display brightness.

- 1. On the Home screen, press the **Start** soft key.
- 2. Select **Settings** → **More...** → **Power Management**.
- 3. Select the power settings:
	- **Battery**: You can check the remaining battery power.
- **Backlight time out on battery**: You can select the length of time the display backlight stays on when you do not use the device.
- **Backlight time out on AC**: You can select the length of time the display backlight stays on while charging.
- **Display time out**: You can select the length of time the display stays on. During standby, the device goes to Sleep mode after a specified period of time, so very little power is being consumed.
- **Display brightness**: You can adjust the brightness for the display.
- **Keypad backlight on**: Choose from **Any time** or **Custom time**. If you have chosen **Custom time**, enter the starting time and ending time for the keypad to work.
- 4. When you have finished, press the **Done** soft key.

### **Accessibility settings**

You can configure the options to increase the accessibility to your device's functions.

- 1. On the Home screen, press the **Start** soft key.
- 2. Select **Settings** → **More...** → **Accessibility**.
- 3. Select the options you want.
	- **System font size**: You can set the size of the font on your screen.
	- **Confirmation time out**: You can set the delay before an unconfirmed action times out.
- 4. When you have finished, press the **Done** soft key.

### <span id="page-26-0"></span>**Sound settings**

You can customise sound settings for various events on the device.

#### **Setting sounds and notifications**

Your device reminds you in various ways when you have something to do, receive a message, or press the keys on the device. For example, if you have set up an appointment, you are notified in any of the following ways:

- A sound, which you can specify, plays.
- Your device vibrates.

You can change device sounds by choosing types or sounds for each event.

#### **To choose a ringtone for the call ringer:**

- 1. On the Home screen, press the **Start** soft key.
- 2. Select **Settings** → **Sounds** → **Ring tone**.
- 3. Select the ringtone you want.
- 4. Press the **Done** soft key.

#### **To choose reminder types and sounds:**

- 1. On the Home screen, press the **Start** soft key.
- 2. Select **Settings** → **Sounds** → **Other Sounds**.
- 3. Select the event for which to specify a sound.
- 4. Select the reminder type or ringtone.
- 5. When you have finished, press the **Done** soft key.

#### **Notes**:

- You can connect to the Internet and then download ringtones that are in a .wav or .mid format.
- To use an .mp3 or .wma file as your call ringtone, it must be saved in a Storage or Storage Card folder.

#### **Changing the sound profile**

Using Profiles, you can adjust and customise the device tones for different events or environments and then apply the settings as a group. The currently selected profile displays on the Home screen.

#### **To change profiles:**

- 1. On the Home screen, press the **Start** soft key.
- 2. Select **Settings** → **Profiles**. The list of profiles opens.
- 3. Select the profile you want.

If you select **Automatic**, the profile will automatically switch between **Normal** and **Meeting** according to your calendar items.

#### **Notes**:

- You can quickly change the profile. Press  $\circledcirc$  and select the profile you want from the Quick List.
- Press and hold  $\binom{m}{k}$  from the Home screen to quickly activate or deactivate the Silent profile.

#### **To customise profiles:**

1. On the Profiles screen, scroll to the profile you want.

- 2. Press the **Menu** soft key and select **Edit**.
- 3. Change the settings in each field. Available options may differ depending on the selected profile.
- 4. When you have finished, press the **Done** soft key.

#### **Notes**:

- To change all profile settings to their factory default, press the **Menu** soft key from the profile list and select **Reset to default**.
- For the Headset profile, when you set the ring type to **Silent** or **Vibrate**, you must manually answer calls even if the **Auto-answer in** option is activated.

### **Owner information**

Owner Information identifies the owner or user of the device. Set your contact information in case you have lost the device.

- 1. On the Home screen, press the **Start** soft key.
- 2. Select **Settings** → **More...** → **More...** → **Owner Information**.
- 3. Fill in each input field.
- 4. When you have finished, press the **Done** soft key.

### **Error reporting setting**

Your device has the Error Reporting function which informs you of errors in a program that can give a crash to the device system. You can enable or disable this function.

1. On the Home screen, press the **Start** soft key.

- 2. Select **Settings** → **More...** → **More...** → **Error Reporting**.
- 3. Select **Enable** or **Disable** and press the **Done** soft key.

### **Security settings**

With options in Security, you can protect your device and SIM card from unauthorised use.

#### **Locking the device**

You can protect your device using the Device Lock feature. Once the feature is enabled, your device is automatically locked after the specified period of inactivity.

**Note**: Even if the device is locked, you will be able to receive calls.

#### **To lock the device:**

- 1. On the Home screen, press the **Start** soft key.
- 2. Select **Settings** → **More...** → **Security** → **Device Lock**.
- 3. Select **Prompt if device unused for** and select a length of time the device waits for before locking itself when it is not in use.
- 4. Scroll to the **Password type** field and select a password type.
	- **Simple PIN**: Use a numeric password. A password must be more than 4 characters.
- **Strong alphanumeric**: Use an alphanumeric password. A password must be more than 7 characters and contain at least 3 of uppercase and lowercase letters, numbers, or punctuation marks.
- 5. Enter a password in the **Password** field.
- 6. Re-enter the same password in the **Confirm password** field for confirmation.
- 7. Press the **Done** soft key.
- 8. Press the **Yes** soft key.

#### **To unlock your device:**

- 1. On the Home screen, press the **Unlock** soft key.
- 2. Enter the password and press the **Done** soft key.

#### **Activating the SIM PIN**

When SIM PIN is enabled, you must enter your PIN supplied with your device each time you turn the device on or insert the current SIM card into another device. Consequently, any person who does not have your PIN cannot use your device without your approval.

- 1. On the Home screen, press the **Start** soft key.
- 2. Select **Settings** → **More...** → **Security** → **Enable SIM PIN**.
- 3. Enter the PIN and press the **Done** soft key.

**Note:** Press  $\textcircled{a}$  and select **Device lock** from the Quick List to manually lock the device.

#### **Locking the SIM card**

When SIM Lock is enabled, your device works only with the current SIM card. To use another SIM card, you must enter the SIM lock password.

- 1. On the Home screen, press the **Start** soft key.
- 2. Select **Settings** → **More...** → **Security** → **Enable SIM Lock**.
- 3. Enter a password for your SIM card and press the **Done** soft key.
- 4. Re-enter the password for confirmation and press the **Done** soft key.

#### **Changing PIN2**

A PIN 2 is used for certain functions supported by the SIM card. You can change the PIN2 supplied with your SIM card to a new one.

- 1. On the Home screen, press the **Start** soft key.
- 2. Select **Settings** → **More...** → **Security** → **Change PIN2**.
- 3. Enter the current PIN2 in the **Old PIN** field, then a new PIN in the **New PIN** field, and re-enter the new PIN in the **Confirm new PIN** field.
- 4. Press the **Done** soft key.

#### **Changing the call barring Password**

You can change the default call barring password supplied by your service provider.

- 1. On the Home screen, press the **Start** soft key.
- 2. Select **Settings** → **More...** → **Security** → **Change Barring Password**.
- 3. Enter the old password, then a new password, and re-enter the new one for confirmation.
- 4. Press the **Done** soft key.

### **Side key setting**

You can change the program assigned to the user-defined function key,  $\eta$ , to your favourite program.

- 1. On the Home screen, press the **Start** soft key.
- 2. Select **Settings** → **Side Key Settings**.
- 3. Select the program you want.
- 4. Press the **Done** soft key.

#### **Menu shortcut settings**

If you have set the Start menu style to **List**, then number keys can be used as shortcut keys to directly access specific programs that exist in the Start menu.

**Note**: You can also assign phone numbers, e-mail addresses, or web pages in Contacts to the number keys as speed dial entries. For details about setting the speed dial list, see [page 60.](#page-59-1)

#### **Assigning a shortcut to a key**

- 1. On the Home screen, press the **Start** soft key.
- 2. Scroll to the program you want to assign to a key.
- 3. Press the **Menu** soft key and select **Add Speed Dial**.
- 4. If necessary, enter the name you want in the **Name** field.
- 5. Select a location in the **Keypad assignment** field and press the **Done** soft key.

#### **Accessing a menu using its shortcut**

On the Home screen, use one of the following ways:

- For one-digit shortcut keys, press and hold the number key.
- For two-digit shortcut keys, press the first number key and then press and hold the last number key.

## <span id="page-33-0"></span>**Using the quick launcher**

Your device provides you with the quick launcher, which allows you to set up shortcuts to your favourite programs, website, files, or folders, and quickly access them.

#### **To open the quick launcher:**

In Idle mode, press and hold the thumbwheel. The quick launcher window appears on the right side of the display.

#### **Adding items to the quick launcher**

- 1. From the quick launcher window, select the **Edit** icon  $\left(\begin{array}{c} \hline \end{array}\right)$ .
- 2. Press the **Menu** soft key and select **Add** → a type of item to be added.
- 3. Select a program, bookmark, file, or folder.
- 4. Repeat steps 2 and 3 to add other items.
- 5. Press the **Done** soft key.

#### **Accessing items from the quick launcher**

From the quick launcher window, press the Up or Down Navigation key to scroll to the item you want and press  $\omega$ .

#### **Changing the order of the quick launcher window**

- 1. From the quick launcher window, select the **Edit** icon  $(\Box_{\mathbb{M}}).$
- 2. Scroll to the item you want.
- 3. Press the **Menu** soft key and select **Move**.
- 4. Press the Up or Down Navigation key to move the selected item to the position you want.
- 5. Press the **Done** soft key.

#### **Removing items from the quick launcher**

- 1. From the quick launcher window, select the **Edit** icon  $\left( \begin{array}{c} \hline \end{array} \right)$ .
- 2. Scroll to the item you want.
- 3. Press the **Menu** soft key and select **Delete**.
- 4. Press the **OK** soft key to confirm the deletion.
- 5. Press the **Done** soft key.

## <span id="page-35-0"></span>**Searching for items**

Your device provides a search program, Smart Search, to allow you to easily search for data or media files in your device and quickly access them.

### **Searching for an item**

- 1. On the Home screen, press the **Start** soft key and then the **More** soft key.
- 2. Select **Utilities** → **Smart Search**.
- 3. Enter the first few letters of an item name in the **Find** field and select an item type in the **Type** field.
- 4. Select **Match case** and/or **Match whole word** to allow the device to search for the matching items more quickly.
- 5. Press the **Go** soft key. The device searches its file directory or programs and lists all matching items.
- 6. Scroll to the one you want and press the **Open** soft key.
### **Setting up the search options**

You can change the search options for each item type to provide the device with more specific information to narrow the search items.

- 1. From the Smart Search screen, press the **Menu** soft key and select **Options**.
- 2. Select the item type you want and set each option.
	- **Contact**: Select the types of contact information you want to include in your search.
	- **Appointment**: Select whether to include notes, or set a date for the device to search for appointments.
	- **Task**: Select whether to include notes in your search.
	- **SMS**: Select the types of message information you want to include in your search, or set a date for the device to search for text messages.
	- **E-mail**: Select the types of e-mail information you want to include in your search, or set a date for the device to search for e-mail messages.
	- **Phone call**: Select the types of calls you want to include in your search.
	- **File name**: Select the storage locations you want to include in your search.
- 3. When you have finished, press the **Done** soft key.

## **Locking the keys**

You can lock the keys on the device to keep any accidental key presses from causing a program's launch or device switch on or off.

- To lock the keypad, press and hold  $\sqrt{P}$ , or press  $\boxed{0}$  and select **Key lock**.
- To unlock the keypad, press the **Unlock** soft key and then press  $\mathbb{R}$ .

# **Using an optional memory card**

Your device has an expansion slot compatible with microSD memory cards, which are primarily used to back up or transfer files and data.

**Note**: Use only compatible memory cards with your device. Using incompatible memory cards, such as Secure Digital (SD) cards, may damage the card, as well as the device, and data stored on the card.

### **Inserting the memory card**

Push the memory card into the slot with the label side face down until it clicks into place. The card is secure when it is not protruding from the device.

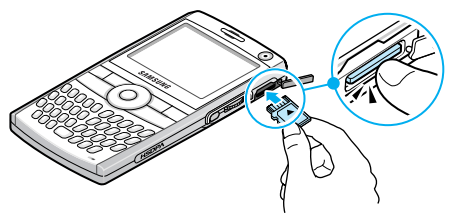

### **Removing the memory card**

Push the memory card in and release so that it is disengaged from the slot. Then remove the card from the device.

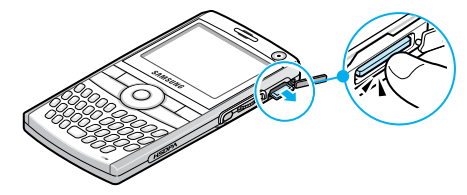

# **Adding and removing programs**

You can install any program created for your device, as [long as the device has enough memory. The most popular](http://www.microsoft.com/mobile/Smartphone)  place to find software for your device is on the Microsoft web site (http://www.microsoft.com/windowsmobile/ catalog/cataloghome.aspx).

## **Adding programs using ActiveSync**

You can install programs downloaded from the Internet or included on the supplied software CD-ROM by performing synchronisation between your device and your computer.

First you need to determine what your device and processor type is so that you know which version of the software to install.

1. On the Home screen, press the **Start** soft key and select **Settings** → **More...** → **More...** → **About**. Check the version of your device.

2. Download a program to your computer from the Internet or insert the CD-ROM that contains the program into your computer.

Be sure to select the program designed for your device and the device's processor type.

- 3. Read any installation instructions, Read Me files, or documentation that comes with the program.
- 4. Connect your device to your computer and make sure that the ActiveSync is running.

For more information on ActiveSync, see [page 45.](#page-44-0)

5. Double-click the \*.exe file on the computer.

If the file is an installer, the installation wizard will begin. Follow the instructions on the screen. Once the software has been installed, the installer will automatically transfer the software to your device.

If the file is not an installer, you will see an error message. You need to move this file to your device by using ActiveSync Explore to copy the program file to the **Windows**\**Start Menu** folder on your device.

Once installation is completed, you can view and open the program by accessing the **Start** menu.

### **Adding a program directly from the Internet**

First you need to determine what your device and processor type is so that you know which version of the software to install.

- 1. On the Home screen, press the **Start** soft key and select **Settings** → **More...** → **More...** → **About**. Check the version of your device.
- 2. Download the program to your device straight from the Internet using Internet Explorer.

Be sure to select the program designed for your device and the device's processor type.

- 3. Read any installation instructions, Read Me files, or documentation that comes with the program.
- 4. Select the file, such as a \*.xip or \*.exe file. The installation wizard will begin.
- 5. Follow the directions on the screen.

Once installation is completed, you can view and open the program by accessing the Start menu.

### **Removing programs**

- 1. On the Home screen, press the **Start** soft key.
- 2. Select **Settings** → **More...** → **Remove Programs**.
- 3. Scroll to the program you want to delete.
- 4. Press the **Menu** soft key and select **Remove**.
- 5. Press the **Yes** soft key to confirm the deletion.

6. When you have finished, press the **Ok** soft key.

# **Managing certificates**

On your device you can add and delete public key certificates. You can store the following two types of certificates on your device.

- **Personal**: help to establish your identity, when you log on to a secured network, such as a corporate network.
- **Root**: help to establish the identity of servers with which you connect. This helps to prevent unauthorised users from accessing your device and information.

### **Viewing certificates**

- 1. On the Home screen, press the **Start** soft key.
- 2. Select **Settings** → **More...** → **Security** → **Certificates**  $\rightarrow$  a certificate type.
- 3. Select the certificate to view more details.

### **Deleting a certificate**

- 1. Scroll to the certificate you want on the list.
- 2. Press the **Menu** soft key and select **Delete**.
- 3. Press the **Yes** soft key to confirm the deletion.

# **Resetting your device**

You can reset your device's settings and clear all added data from memory.

### **Resetting the device**

- 1. On the Home screen, press the **Start** soft key.
- 2. Select **Settings** → **More...** → **Security** → **More...** → **Reset**.
- 3. Enter the reset password and press the **Done** soft key. The default password is "0000."
- 4. Press the **Yes** soft key to confirm the reset.
- 5. Press the **Yes** soft key to confirm deleting DRM files. The device resets and reboots itself.

## **Changing the reset password**

You can change the reset password to prevent the device from being reset by unauthorised people.

- 1. On the Home screen, press the **Start** soft key.
- 2. Select **Settings** → **More...** → **Security** → **More...** → **Change Reset Password**.
- 3. Enter the old password, then a new password, and re-enter the new one for confirmation.
- 4. Press the **Done** soft key.

# **L** Using online help

Your device is supported by additional information available online, or on the CD-ROM that came with your device.

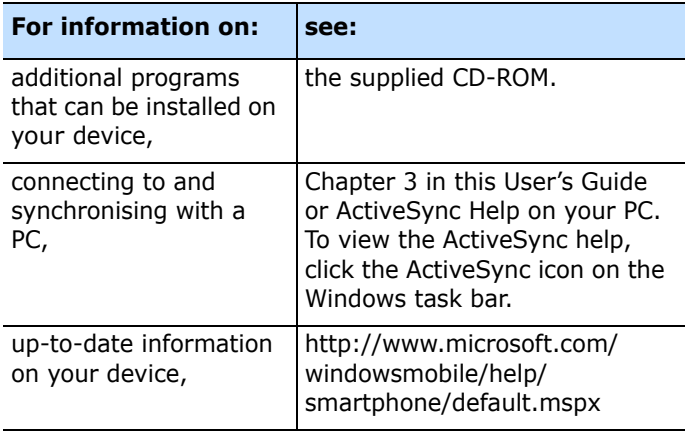

# <span id="page-44-0"></span>**Synchronisation**

Using Microsoft® ActiveSync®, you can synchronise data on your desktop computer with the data on your device. Synchronisation compares the data on your device with your desktop computer and updates both your device and computer with the latest data.

With ActiveSync, you can:

- Keep Contacts, Calendar, Tasks, or Inbox data up-to-date by synchronising your device with Microsoft Outlook data on your desktop computer.
- Copy (rather than synchronise) files between your device and desktop computer.
- Control the moment when synchronisation occurs by selecting a synchronisation mode.
- Select data types to be synchronised and control the amount of synchronised data.

#### **WARNING!**

- ActiveSync synchronises two devices using the latest data. Therefore, if you delete some specific data from the device after synchronisation, and then perform a synchronisation again, the corresponding data on the computer will be deleted. Be careful not to lose important data.
- If you turn off the device after copying files to any folders, except for the Storage folder, using ActiveSync, all files in those folders will be deleted. Store important files in the Storage folder to prevent from being deleted.

## **Installing ActiveSync**

Before beginning synchronisation, you must install [ActiveSync on your desktop computer using the supplied](http://www.microsoft.com)  CD-ROM. You can also download the latest version of ActiveSync from the Microsoft web site (http://www.microsoft.com).

- 1. Insert the CD-ROM into the CD-ROM drive of your desktop computer. Alternatively, double-click the downloaded ActiveSync installer.
- 2. Follow the instructions on the screen for installing Microsoft ActiveSync.

When installation is completed, the Synchronisation Setup Wizard helps you to connect your device to your desktop computer, to set up a partnership.

- 3. Follow the instructions on the screen.
- **Note**: See [page 47](#page-46-0) for more information on connecting the device and a computer.

Your first synchronisation process will automatically begin when your device is connected to the computer. After the first synchronisation, take a look at Contacts, Calendar, and Tasks on your device. You will notice that your information has been copied to the device.

# **F.** Customising connection settings

To establish a connection between your computer and the device, you must enable the connections you want to use in the ActiveSync program. By default, all connections are enabled.

- 1. From the ActiveSync window on your computer, select **File** → **Connection Settings...**
- 2. Change the connection settings.
- 3. Click **OK**.

## <span id="page-46-0"></span>**F** Connecting your device to a **computer**

To connect the device to your computer, you can choose one of the following ways:

- Using a PC data cable
- Using a Bluetooth connection

#### **Connecting with a PC data cable**

Connect one end of the PC data cable to the jack on the left side of the device and the other end to the USB port on your computer.

**Note**: USB mode of your device must be set for ActiveSync. Press the **Start** soft key and select **Settings** → **More...** → **Connections** → **More...** → **USB**. Then change the mode.

The connection is established and the Microsoft ActiveSync window appears. The synchronisation automatically begins.

#### **Notes**:

- When an error occurs with a USB connection, activate the DHCP Client service, or deactivate the firewall or VPN environment.
- USB hubs and laptop docking stations have not exhibited consistent stability with Windows Mobile-powered devices and ActiveSync. You can connect the device to the PC USB ports if you experience connection drops or an inability to connect through a USB hub or docking station.

### **Connecting via Bluetooth**

- 1. On the Home screen, press the **Start** soft key and then the **More** soft key.
- 2. Select **ActiveSync**.
- 3. Press the **Menu** soft key and select **Connect via Bluetooth**.
- 4. Press the **Yes** soft key, if you are connecting to a computer via Bluetooth for the first time.
- 5. Select **Add new device...** to search for a new Bluetooth-compatible devices.
- 6. Select your Bluetooth-compatible computer to pair the device with the computer.
- 7. Enter a Bluetooth passcode and press the **Next** soft key. This passcode is used just once and you do not need to memorise it.

When you enter the same passcode on your computer, paring is finished.

- 8. Enter a display name for the computer and press the **Next** soft key.
- 9. Check the services you want to use and press the **Done** soft key.
	- **Note**: **ActiveSync** must be checked on the service list. If **Serial Port** is available, instead, on the list, select it and make sure that a correct Bluetooth COM port is selected from the Connection Settings on the PC ActiveSync.

10.Press the **Done** soft key.

# **Synchronising information**

To begin synchronisation, connect your device to your computer. For more information on connecting the device and the computer, see page [47](#page-46-0). The Microsoft ActiveSync window on your computer automatically appears and synchronisation starts.

Once the synchronisation is completed, the device stays connected to the computer. If any change is made, ActiveSync automatically will begin synchronisation. To begin synchronisation, press the **Sync** soft key in ActiveSync on your device.

You can open the device's file directory by clicking **Explore** from the Microsoft ActiveSync window. You can then copy files quickly and easily from the device to the computer, or vice versa.

**Note**: To synchronise Bluetooth devices with a compatible computer, the computer must have the Bluetooth stack for Windows XP Service Pack 2.

## **F** Customising synchronisation **settings**

You can customise various setting options for synchronisation with a computer and a server, and set the synchronisation schedule.

First, you must terminate the connection between your device and computer. Disconnect the PC data cable or remove the device from the Bluetooth range.

## **Changing PC settings**

- 1. In ActiveSync on your device, press the **Menu** soft key and select **Options**.
- 2. Highlight **Windows PC**.
- 3. Press the **Menu** soft key and select **Settings**.
- 4. Change the computer name, set how to handle a data conflict between your device and computer, and set an event logging type.
- 5. Press the **Done** soft key.
- 6. Select the data types to be synchronised.
- 7. Press the **Done** soft key.

**Note**: For more information on the conditions that must be met on the computer and how to change synchronisation options, see ActiveSync Help.

### **Setting server synchronisation**

You can synchronise information automatically as items arrive only if your company runs Microsoft Exchange Server with Exchange ActiveSync.

#### **Configuring an Exchange Server connection**

- 1. In ActiveSync on your device, press the **Menu** soft key and select **Add Server Source**.
- 2. Enter the server address and select **This server requires an encrypted (SSL) connection** to use an SSL protocol for server access.
- 3. Press the **Next** soft key.
- 4. Enter your Microsoft Exchange user name, password, and domain name.

To save the password for subsequent accesses, select **Save password**.

- 5. Press the **Next** soft key.
- 6. Select data types to be synchronised.
- 7. Press the **Menu** soft key to access the following options:
	- **Settings**: You can set the options for handling data for each data type.
- **Advanced**: You can set how to handle a data conflict between your device and computer, and set an event logging type.
- **Back**: You can return to the previous step.
- 8. When you have finished, press the **Finish** soft key.

#### **Changing the synchronisation schedule**

You can schedule synchronisation with the Microsoft Exchange Server on two separate times. Use the peak time schedule to synchronise during working hours or other times when you experience higher mail volumes. Use the off-peak time schedule to synchronise during times when you experience lower mail volumes.

- 1. In ActiveSync on your device, press the **Menu** soft key and select **Schedule**.
- 2. Set each option:
	- To synchronise periodically during peak times, select a frequency of synchronisation in the **Peak times** field.
	- To synchronise periodically during off-peak times, select a frequency of synchronisation in the **Off-peak times** field.
	- To use the peak time and off-peak time setting while roaming, select **Use above settings when roaming**.
	- To synchronise each time you send an e-mail, select **Send outgoing items immediately**.
	- To set the days and hours for peak times, press the **Menu** soft key and select **Peak Times**.
- 3. When you have finished, press the **Done** soft key.

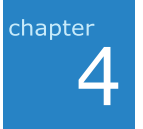

# **Call functions**

This chapter explains all of the call functions provided by your device.

# **Turning the phone functions on and off**

You can choose to turn off the phone functions and just use the PDA functions at any time and then turn it back on when you want.

**Note**: In many countries you may be required by law to turn off the phone functions while on a flight. To turn off the display of your device does not actually turn off the phone functions; you must turn off your wireless connection to your operator's network.

To turn off the phone functions, press  $\circledcirc$  and select **Wireless Manager**. Then select **Phone** to set it to **Off**. appears on the top right corner of the screen.

To turn back on the phone functions, select **Phone** to set it to **On** from the Wireless Manager screen.

# **Using the Dialling screen**

When you press  $\epsilon \rightarrow 0$ , the Dialling screen opens. You can view the most recent calls you have dialled, received, and missed on the screen.

When you enter a digit, the Dialling screen lists all of the numbers containing the entered digit in Contacts and Call History, as well as the phone number assigned to the corresponding speed dial key.

## **Making a call**

You can make a phone call using the number keypad. As well as normal voice calls, you can make video conference calls in a 3G (UMTS) network.

#### **To make a voice call:**

1. On the Home screen, enter a number including an area code.

**Note**: If you press  $\mathbb{S}$ ,  $\mathbb{R}$ ,  $\mathbb{S}$ ,  $\mathbb{S}$ ,  $\mathbb{R}$ ,  $\mathbb{S}$ ,  $\mathbb{S}$ , or  $\mathbb{F}$ , the device will display the contact names containing the corresponding alphabet.

2. Press  $\mathbb{R}$  to make a call.

When a call is connected, the call duration displays. During a call, you can use several call options. For details, see [page 58.](#page-57-0)

To adjust the audio volume during a call, press  $\bigcap$  / $\bigcup$  to increase or decrease the volume level.

3. Press  $\sqrt{=}$  to end the call.

#### **To make a video call:**

- 1. From the Home screen, enter a number including an area code.
- 2. Press the **Menu** soft key and select **Video call**.

# **Advanced calling features**

You can make a call from Contacts, Speed Dial, and Call History.

### **Making a call from Contacts**

- 1. On the Home screen, press the **Contacts** soft key. You can also press the **Start** soft key and select **Contacts**.
- 2. Select a contact card from the contact list.
- 3. Scroll to the number you want.
- 4. Press  $\sqrt{5}$  for a voice call, or press the **Menu** soft key and select **Video call** for a video call.

### **Making a call from Speed Dial**

Speed Dial is a list you can create of often-dialled numbers. Information on adding a number to Speed Dial is detailed on page [60.](#page-59-0)

By memorising the position on the Speed Dial list, you can dial the number simply by entering that number of the Speed Dial key. The phone number assigned to the key appears on the Dialling screen.

Alternatively, if you do not remember the position of a number, access the Speed Dial list:

- 1. On the Home screen, press the **Start** soft key and then the **More** soft key.
- 2. Select **Accessories** → **Speed Dial**.
- 3. Scroll to the number you want.
- 4. Press  $\overline{\mathbb{F}}$  for a voice call, or press the **Menu** soft key and select **Video call** for a video call.

### **Making a call from Call History**

- 1. On the Home screen, press the **Start** soft key.
- 2. Select **Call History**. The recent call list appears.

**Note:**  $\mathbb{R}^n$  and  $\mathbb{R}^n$  are for incoming calls,  $\mathbb{R}^n$  and  $\mathbb{R}^n$  are for outgoing calls, and  $\mathbb{C}^n$  and  $\mathbb{C}^n$  are for missed calls.

To view the calls categorised by call type, press the **Menu** soft key, select **Filter**, and select a category from the pop-up list.

- 3. Scroll to the number you want.
- 4. Press  $\overline{a}$  for a voice call, or press the **Menu** soft key and select **Video call** for a video call.

#### **Making an international call**

- 1. Press and hold  $\left(\begin{matrix} 0 \\ 1 \end{matrix}\right)$  until the  $+$  sign appears. The  $+$ replaces the international access code.
- 2. Enter the full phone number you want to dial. It includes the country code, the area code (without the leading zero), and the phone number.
- 3. Press  $\mathbb{R}$ .

**Note**: You can set the country or dialling code to be added before the number when dialling. See [page 64](#page-63-0).

### **Making an emergency call**

Your device provides the emergency number **112**. This number can normally be used to make an emergency call in any country, with or without a SIM card inserted, if you are within a mobile phone network's service area.

Enter the emergency number **112** and press  $\sqrt{\alpha}$ .

#### **Notes**:

- Some service providers may require a SIM card to be inserted, and in some cases the PIN to be entered as well.
- In some cases, other emergency numbers may also be accessed. Your service provider may save additional local emergency numbers on the SIM card.

# **Answering or ignoring a call**

When a call comes in and the device rings or vibrates, depending on the ringer setting:

- Press the **Answer** soft key or  $\epsilon \rightarrow 0$  to answer the call.
- Press the **Ignore** soft key or press  $\sqrt{=}$  to reject the call. You can also press and hold  $\bigcap / \bigcup$  to reject the call.

**Note**: If you reject a call, the busy tone is sent out. Depending on your service provider, the caller may be guided to your voicemail server.

• Press  $\bigcap \{ \underline{v} \}$  to mute the ringer.

# <span id="page-57-0"></span>**E.** Options during a call

Your device provides a number of control functions that you can use while a call is in progress.

### **Answering a second call**

If a person is trying to call you when you are talking on the device, a notification window will pop out.

- 1. Press the **Answer** soft key or  $F \rightarrow$  to answer the second call and put the first on hold.
- 2. To switch back and forth between the two callers, press the **Swap** soft key.
- 3. To end the second call and go back to the first, press the **End** soft key or  $\sqrt{e^{\theta}}$ .

### **Using In-call options**

During a call, you can access various options by pressing the **Menu** soft key.

For a voice call, the following options are available:

- **Hold**: places the current call on hold.
- **Swap**: switches back and forth between the two callers.
- **Mute**/**Unmute**: turns off the microphone so that the person with whom you are speaking cannot hear you, or turns it back on.
- **Speakerphone On/Off**: turns on the speakerphone mode to talk and listen with the device a short distance away.
- **Conference**: makes a conference call when you have an active call and a call on hold. You can have a conversation with up to 5 people at the same time.
- **Private**: allows you to have a private conversation with the selected conference call participant.
- **Contacts**: opens the contact list.
- **Turn handsfree on/off**: switches the current call to the connected hands-free car kit or headset, or switches it back to the device.
- **Save to Contacts**: saves the phone number of the person with whom you are speaking.
- **View Contact**: opens the contact details, if the dialled number is stored in Contact.
- **View Calendar**: opens the calendar.
- **Call History**: opens the call history list.

For a video call, the following options are available:

- **Mute**/**Unmute**: turns off the microphone, or turn it back on.
- **Speakerphone on**/**off**: turns on the speakerphone mode to talk and listen with the device a short distance away.
- **Switch to BT headset**/**Switch to phone**: switches the current call to the connected Bluetooth headset, or switches it back to the device. For details about Bluetooth connections, see [page 146](#page-145-0).
- **Save to Contacts**: saves the phone number of the person with whom you are speaking.
- **Display**: allows you to change the effect or quality of the camera image.
- **Advanced**: allows you to send the DTMF tones of numbers or a file to the person with whom you are speaking.
- **Switch to voice call**: turns off the camera and switches the call to a voice call.
- **Options**: allows you to change the options for video calls. For details, see [page 67.](#page-66-0)

# **Call-related features**

### **Checking your voicemail**

The first speed dial location is assigned to your voicemail box by default. When you insert your SIM card into the device, it automatically detects and sets as default the voicemail centre number of your mobile service provider.

To check your voicemail, press and hold from the Dialling screen.

**Note**: You can check and change the voicemail centre number. See [page 64](#page-63-1).

### <span id="page-59-0"></span>**Managing the Speed Dial list**

You can assign frequently-used phone numbers, e-mail addresses, or web pages in Contacts to the speed dial location 2 through 99. The location 0 and 1 on the Speed Dial list are preset for the international call prefix and the voicemail centre number, respectively.

#### **Adding a contact to the Speed Dial list**

- 1. On the Home screen, press the **Contacts** soft key. You can also press the **Start** soft key and select **Contacts**.
- 2. Select a contact from the list.
- 3. Scroll to a number, e-mail address, or web page address.
- 4. Press the **Menu** soft key and select **Add to Speed Dial**.
- 5. If necessary, enter the name you want.
- 6. In the **Keypad assignment** field, select a location.
- 7. Press the **Done** soft key.

#### **Deleting Speed Dial assignments**

- 1. On the Home screen, press the **Start** soft key and then the **More** soft key.
- 2. Select **Accessories** → **Speed Dial**.
- 3. On the Speed Dial list, select an entry.
- 4. Press the **Menu** soft key and select **Delete**.
- 5. Press the **Yes** soft key to confirm the deletion.

#### **Managing your Call History**

Call History details all incoming, outgoing, and missed calls, and also provides a summary of total calls. It can also tell you when a call was initiated and how long it lasted.

#### **To open Call History:**

On the Home screen, press the **Start** soft key and select **Call History**. A list of all calls appears.

If necessary, select the category of the call history to be displayed by pressing the **Menu** soft key and selecting **Filter**.

#### **Viewing details of calls**

- To view the duration of a call and time and date you received or made it, scroll to the call you want to view and press  $(6)$ .
- To save the phone number of a call to Contacts, scroll to the call you want and press the **Save** soft key.
- To view contact information, press the **Menu** soft key and select **Find Contact**.
- To send an SMS message, press the **Menu** soft key and select **Send Text Message**.
- To send an e-mail message, press the **Menu** soft key and select **Email**.
- To delete an individual call, press the **Menu** soft key and then select **Delete**. To delete all calls, select **Delete List**.

#### **Viewing call timers**

In Call History, you can view the duration of your calls. This option is convenient for estimating your usage.

1. On the Call History screen, press the **Menu** soft key and select **View Timers**.

You can view the total call time, the last call time, the time of calls you received or made, including roaming calls and data calls, and a lifetime counter. You can also view the time you reset the call time.

2. Press the **Done** soft key.

To erase the call time records, except for **Lifetime calls**, press the **Menu** soft key, select **Reset Timers**, and press the **Yes** soft key.

# **Customising your phone functions**

You can personalise the settings of the phone functions, the services you have, and the network to which you have connected.

## **Accessing the Phone setting options**

- 1. On the Home screen, press the **Start** soft key.
- 2. Select **Settings** → **Phone**.
- 3. Select a setting menu, and then set each option.
- 4. When you have finished, press the **Done** soft key.

## **Available setting options**

### **All Calls**

- **Band Selection**: This option allows you to select the network band in which your device will operate.
- **Call Options**: You can customise settings related to call functions, such as an answering option, voicemail and SMS access numbers, and auto dial codes.

**Any key answer**: When this option is activated, you can answer incoming calls by pressing any key, except for  $\sqrt{c}$ , a,  $\Box$ , n and  $\Box$ / $\cup$ .

**Phone number:** Check your phone number.

<span id="page-63-1"></span>**Voice mail number**: When you insert your SIM card into your device, the device automatically detects and sets your voicemail access number by default. If not, you can manually enter the number obtained from your service provider.

**Text messages service centre**: When you insert your SIM card into your device, the device automatically detects and sets your SMS access number by default. If not, you can manually enter the number obtained from your service provider.

<span id="page-63-0"></span>**Country code**: You can enter a country code. The code will be automatically added before a phone number when dialling.

**Dialling code**: You can enter an area code. The code will be automatically added before a phone number when dialling.

- **Caller ID**: When you place a call, your phone number can be displayed to or hidden from the person to whom you are calling. Using this option, you can enable or disable the display of your caller identification.
- **Channels**: This option allows you to set the cell broadcast (CB) message receipt and set up broadcast channels from which you want to receive CB messages.

**Enable channels**: Select to enable the receipt of CB messages.

**Receive channel list**: Select to receive a list of all available broadcast channels from the network.

**Language**: Select your preferred languages to display CB messages.

To edit the channel list, press the **Menu** soft key and select **Edit Channels**. Then press the **Menu** soft key and select the options for adding or editing channels.

- **Fixed Dialling**: When this option is activated, your device allows outgoing calls only to the limited set of phone numbers. You can call only those numbers that are included in the Fixed Dialling Number list or which begin with the same digit(s) as a phone number on the list.
- **Networks**: You can set the device to automatically select a network when you are roaming out of your service area, or find and select the network you want.

Press the **Menu** soft key to access the following options:

**Find a New Network**: Search for all available networks. You can start searching when the device is out of your service area.

**Select a Network**: Select a network from the available networks.

**Preferred Networks**: Set up a list of your preferred networks. You can set priority of the networks or add networks manually by selecting them from the preset network list or entering their service ID codes.

**Cancel**: Exit the **Networks** menu.

• **Call Cost**: This network feature lets you view the cost of calls. Viewing call cost may not be available, depending on particular SIM cards. For more information, contact your service provider.

**Last Call Cost**: shows the cost of the last call you made.

**Total Cost:** shows the total cost of all calls made since the cost counter was last reset. If the total cost exceeds the maximum cost set in the **Edit Cost Limit** option, you can no longer make any calls until you reset the counter.

**Cost Limit**: shows the maximum cost set in the **Edit Cost Limit** option.

**Reset Call Cost**: allows you to reset the cost counter.

**Edit Cost Limit**: allows you to enter the maximum cost that you authorise for your calls. Calls can be made as long as the preset max cost is not exceeded.

**Price/Unit**: allows you to set the cost of one unit. This price per unit is applied when calculating the cost of your calls.

• **Closed User Group**: This option allows you to set incoming and outgoing calls to be restricted to a selected user group. For details about how to create a closed user group (CUG), contact your service provider.

**Use user group**: Select to activate the CUG feature.

**Outside access**: Enable calls to numbers other than those in the closed user group. This feature depends on the nature of your CUG subscription.

**Default group**: Enable the default CUG, if you have set one with your service provider. When making a call, you are given the option of using your default CUG, instead of selecting one from the list.

**Group index**: Set the index number of the user group.

#### **Voice Calls**

- **Call Waiting**: This service allows you to receive another call while you have a call in progress. Select **Provide call waiting notifications** to activate this service.
- <span id="page-65-0"></span>• **Call Barring**: This network service allows you to restrict your incoming or outgoing calls. To set up this service, you need to enter the call barring password obtained from your service provider.

For incoming call barring, the following options are available:

**All calls**: No calls can be received.

**When roaming**: Calls cannot be received when you are using your device outside of your home service area.

**Off:** Call barring is deactivated; all calls can be received normally.

For outgoing call barring, the following options are available:

**All calls**: No calls can be made.

**Int'l calls**: International calls cannot be made.

**Int'l except to home:** When abroad, calls can be made only to numbers within the current country and to your home country.

**Off**: Call barring is deactivated; all calls can be made normally.

<span id="page-66-1"></span>• **Call Forwarding**: This network service allows you to forward your incoming calls to another phone number.

**Unconditional**: All calls are forwarded.

**No Reply**: Calls are forwarded when you do not answer.

**Busy**: Calls are forwarded when you are on the device.

**Unavailable**: Calls are forwarded when your device is turned off or your device is out of your service area.

#### <span id="page-66-0"></span>**Video Calls**

• **Outgoing Image**: You can set whether the device shows the camera view to the person with whom you are speaking, or select an image to be shown instead of the camera view.

- **Call Fail Option**: Select how to retry a video call when it fails.
- **Call Barring**: This network service allows you to restrict your incoming or outgoing calls. For details, see [page 66](#page-65-0).
- **Call Forwarding**: This network service allows you to forward your incoming calls to another phone number. For details, see [page 67.](#page-66-1)

#### **Own Numbers**

You can store your phone numbers with separate descriptive names. Changes made with this option do not affect the actual subscriber number of your SIM card.

#### **SDN**

You can use the access numbers of the services supported by your service provider. This option may be unavailable depending on your SIM card.

**Messaging and the Internet** 

# **Messaging**

chapter

In Messaging, you can create, send, receive, view, edit, and organise:

- Text messages (SMS)
- Multimedia message (MMS)
- E-mail messages

#### **To open Messaging:**

On the Home screen, press the **Start** soft key and select **Messaging**.

### **Working with SMS or MMS messages**

You can write an SMS message of up to 160 characters. When you enter more than 160 characters, your device handles the message as a multi-part message.

You can also send or receive multimedia messages (MMS). In addition to the familiar text content of text messages, multimedia messages can contain images, video clips, audio clips, and combinations of these things in more than one page.

MMS also supports e-mail addressing, so that messages can be sent from device to e-mail and vice versa.

#### **Creating and sending an SMS message**

- **Note**: You can select your preferred network type for sending SMS messages and validity period. Press the **Start** soft key and select **Settings** → **More...** → **Connections** → **More...** → **Send SMS Options**. Then select the option you want.
- 1. On the Messaging screen, select **SMS/MMS**.
- 2. Press the **New** soft key and select **SMS**.
- 3. In the **To** field, enter the recipients' phone numbers, separating them with a semicolon.

You can retrieve numbers from the contact list by pressing the **Menu** soft key and selecting **Add Recipient**.

4. Press the Down Navigation key and enter the message text.

To enter preset sentences, press the **Menu** soft key and select **My Text** → a sentence.

- 5. When you have finished composing the message, press the **Send** soft key.
- **Note**: To know if your message is delivered to the recipient(s), press the **Menu** soft key, select **Message Options** → **Request message delivery notification**.

#### **Creating and sending an MMS message**

- 1. On the Messaging screen, select **SMS/MMS**.
- 2. Press the **New** soft key and select **MMS**.

3. In the **To**, **Cc**, or **Bcc** field, enter the recipients' numbers or addresses, separating them with a semicolon.

**Note**: The **Cc** and **Bcc** fields are above the **To** field.

You can also retrieve numbers or the addresses from the contact list or the messages you have sent by pressing the **Menu** soft key and selecting **Add Recipients**.

- 4. Press the Down Navigation key to move to the **Subject** field and enter the message subject.
- 5. Press the Down Navigation key and enter the message text.
- 6. Press the **Menu** soft key to access the following options for composing a message:
	- **Preview**: shows the multimedia message you created.
	- **Add Recipients**: allows you to add recipients' numbers or addresses.
	- **Edit Item**: allows you to edit the selected item.
	- **Add**: allows you to add a media file.
	- **Attach**: allows you to attach a contact card or calendar item as a digital file format, or a media file.
	- **Edit Page**: allows you to add or delete pages, change the text style, or set the page order or duration.
	- **Save to**: allows you to save the message as a draft or as an MMS template.
	- **Cancel Message**: cancels sending the message.
	- **MMS Options**: allows you to change the options for MMS messages. See [page 74](#page-73-0).
- 7. When you have finished composing the message, press the **Send** soft key.

#### **Viewing SMS or MMS messages**

When you receive a new SMS or MMS message, the New Message icon ( $\boxtimes$ ) displays on the top line of the screen. Press the **Message** soft key to open the message.

You can also view messages you received, sent, composed but not sent by accessing the message folders.

#### **To open the message folders:**

On the SMS/MMS screen, press the **Menu** soft key and select **Folders**. The following default folders display:

- **Deleted Items**: contains messages that have been deleted from each folder.
- **Drafts**: stores draft messages that have not been sent.
- **Inbox**: contains received messages. Received push message and broadcast messages are also stored in this folder.
- **Outbox**: is a temporary storage place for messages waiting to be sent.
- **Sent Items**: stores the messages that have been sent.

#### **To view a message:**

1. Open the message folder you want.

The icons on the message list tells you the message type.

- $\bullet$   $\boxtimes$ : SMS message
- $\cdot$   $\mathbf{M}$ : MMS message

**Note**: You can change the default settings for viewing a message. From any message folder, press the **Menu** soft key and select **Options** → **Display**.
2. Select the message you want to view.

If you open a push message from a WAP server, press the **Proceed** soft key to access the URL specified in the message.

3. Press the Left or Right Navigation key to view other messages.

#### **To access message options:**

From any message folder, you can access the following options by pressing the **Menu** soft key; depending on the selected folder, available options may vary:

- **Delete**: deletes the message.
- **Reply**: sends a reply to the sender and/or all other recipients, or forwards the message to other people.
- **Folders**: allows you to access other folders.
- **Switch Accounts**: allows you to switch to another message account.
- **Move**: allows you to move the message to other folders.
- **Delete All**: deletes all of the messages in the current folder.
- **Delete All Read**: deletes all of the messages already read in the current folder.
- **Mark as Unread**/**Mark as Read**: allows you to mark the message as unread or read. Unread messages are boldfaced on the message list.
- **Copy to SIM**/**Copy to Inbox**: copies the message to the SIM card or the device's memory. This option is only available for SMS messages.
- **Options**: allows you to change the options for Messaging.
- **Send/Receive**: sends or receives messages.
- **MMS Options**: allows you to change the options for MMS messages. See [page 74.](#page-73-0)

### **Viewing messages on the SIM card**

Sometimes, text messages may be stored on the SIM card, depending on their specifications.

- 1. From the Home screen, press the **Start** soft key and then the **More** soft key.
- 2. Select **Accessories** → **My SIM Message**.
- 3. Scroll to the message you want and press the **View** soft key.

### <span id="page-73-0"></span>**Configuring MMS settings**

You can change the default MMS settings. From any message folder, press the **Menu** soft key and select **MMS Options**. The following options are available:

• **Sending Options**: allows you to change the settings for sending MMS messages.

**Priority:** You can select the priority level of your messages.

**Validity Period**: You can select the length of time your messages are stored in the message centre after they are sent.

**Delivery Time**: You can select the time delay before messages are sent.

**Creation Mode**: You can set whether or not the device allows the MMS creation using unsupported files. Depending on your country, this option may be unavailable.

**Size**: You can select the maximum message size.

**Hide address**: You can set your caller ID to be hidden from outgoing messages.

**Request delivery report**: When this option is activated, the network informs you whether or not your message has been delivered.

**Request read report**: When this option is activated, your device sends a request for a read reply along with your message to the recipient.

• **Receiving Options**: allows you to change the settings for receiving MMS messages.

**Home Network**: Set how to retrieve new messages from the server while in your home network.

**Roaming Network**: Set how to retrieve new messages from the server while roaming around another network.

**Reject Unknown Sender**: Reject messages from unknown senders.

**Advertisement Allowed**: Accept advertisements.

**Information Allowed**: Accept information messages.

• **MMS Profiles**: allows you to set up and activate MMS profiles which are sets of MMS parameters required to send or receive MMS messages. To activate a profile, select it from the profile list.

To edit a profile, press the **Menu** soft key and select **Edit**. You can change the following options:

**Profile Name**: Enter the profile name.

**MMSC URL**: Enter the URL address of the MMS centre.

**Proxy**: Activate or deactivate the proxy server. When this option is activated, the **Address** and **Port** options are activated.

**Address**: Enter the IP address of the gateway.

**Port**: Enter the port number of the gateway.

**Bearer**: Check the network bearer type.

Press the **Menu** soft key and select **Advanced Settings** to access the additional options:

**APN**: Enter the access point name.

**Login ID**: Enter the login name.

**Password:** Enter the login password.

**DNS1**/**DNS2**: Enter the primary or secondary DNS address.

• **About**: shows version and copyright information.

# **Working with e-mail messages**

You can send and receive e-mail messages in one of these ways:

- Synchronise e-mail messages with Microsoft Exchange or Microsoft Outlook on your PC.
- Send and receive e-mail messages by connecting directly to an e-mail server through an Internet Service Provider (ISP) or a network.

### **Synchronising e-mail messages**

Use the **Outlook Email** account to send and receive e-mail messages by synchronising e-mail messages with Microsoft Exchange or Microsoft Outlook on your PC. You will need to enable Inbox synchronisation in ActiveSync.

During synchronisation:

• Messages are copied from the mail folders of Exchange or Outlook on your PC to the **Outlook Email** folders on your device.

• E-mail messages in **Outlook Email** on your device are transferred to Exchange or Outlook, and then sent from those programs.

### **Connecting directly to an e-mail server**

You can send and receive e-mail messages by connecting to an e-mail server. You'll need to set up a remote connection to a network or an ISP, and a connection to your e-mail server.

When you connect to the e-mail server, new messages are downloaded to the device's Inbox folder. Also, messages in the device's Outbox folder are sent and messages that have been deleted on the e-mail server are removed from the device's message folders.

#### **Folder behavior with a direct connection to an e-mail server**

The behavior of the folders you create depends on whether you are using POP3 or IMAP4.

- If you use POP3 and you move e-mail messages to a folder you created, the link is broken between the messages on the device and their copies on the mail server. The next time you connect, the mail server will see that the messages are missing from the device and delete them. This prevents you from having duplicate copies of a message, but it also means that you will no longer have access to messages that you move to folders created from anywhere except the device.
- If you use IMAP4, the folders you created and the e-mail messages you moved are mirrored on the server. Therefore, messages are available to you anytime you connect to your mail server. This synchronisation of folders occurs whenever you connect to your mail server;

create new folders or rename/delete folders when connected.

#### **Creating an e-mail account**

You need to create a new account to be used for retrieving and sending e-mail messages.

#### **To make a new account:**

- 1. From the Messaging screen, select **New Account**.
- 2. Select **Other (POP3/IMAP)** and press the **Next** soft key.
- 3. Enter your display name and e-mail address, and press the **Next** soft key.

If you want to set up your account automatically from the Internet, select **Attempt to obtain email settings from the Internet**.

- 4. Enter your user information, such as user name, password, and domain name, press the **Next** soft key.
- 5. Select an e-mail server type, enter an account name, and select a network type.
- 6. Press the **Next** soft key.
- 7. Enter the server names and press the **Next** soft key.

To set up an outgoing server, select **Outgoing Server Settings**.

8. Set the options for downloading e-mail messages and press the **Next** soft key.

You can select the number of days for which you receive e-mail messages and set the maximum data volume of e-mail messages you want to download.

- 9. Select how often your device automatically connects to the server and checks for incoming e-mails, and press the **Next** soft key.
- 10.Press the **Finish** soft key.

#### **To edit an account:**

- 1. From the Messaging screen, scroll to the account you want.
- 2. Press the **Menu** soft key and select **Settings**.
- 3. Change the account settings as you would when creating it.

### <span id="page-78-0"></span>**Creating and sending an e-mail message**

- 1. On the Messaging screen, select the e-mail account with which you want to send.
- 2. Press the **New** soft key.
- 3. In the **To**, **Cc**, or **Bcc** field, enter the recipients' e-mail addresses, separating them with a semicolon.

**Note**: The **Cc** and **Bcc** fields are above the **To** field.

You can retrieve addresses from the contact list by pressing the **Menu** soft key and selecting **Add Recipient**.

4. Press the Down Navigation key to move to the **Subject** field and enter the e-mail subject.

5. Press the Down Navigation key and enter the message text.

To enter preset sentences, press the **Menu** soft key and select **My Text** → a sentence.

You can add a picture or voice note as an attachment by pressing the **Menu** soft key and selecting **Insert** → an item type.

- 6. When you have finished composing the message, press the **Send** soft key.
- 7. Press the **Menu** soft key and select **Send/Receive** to connect to the network and send the message.

### **Viewing e-mail messages**

You can also view messages you received, sent, composed but not sent by accessing the message folders.

#### **To open the message folders:**

On the Messaging screen, access the e-mail account you want, press the **Menu** soft key, and select **Folders**.

The following default folders display:

- **Deleted Items**: contains messages that have been deleted on your device.
- **Drafts**: stores draft messages that have not been sent.
- **Inbox**: contains received messages.
- **Outbox**: is a temporary storage place for messages waiting to be sent.
- **Sent Items**: stores the messages that have been sent.

#### **To view an e-mail message:**

- 1. On the Messaging screen, select the e-mail account from which you want to receive e-mail messages.
- 2. Press the **Menu** soft key and select **Send/Receive**.

The device connects to your e-mail server and receives incoming e-mail messages or sends e-mail messages in Outbox.

3. Select the message you want to view.

#### **To access message options:**

From any message folder, you can access the following options by pressing the **Menu** soft key:

- **Delete**: deletes the message.
- **Reply**: sends a reply to the sender and/or all other recipients, or forwards the message to other people.
- **Folders**: allows you to access other folders.
- **Switch Accounts**: allows you to switch to another message account.
- **Move**: allows you to move the message to other folders.
- **Mark as Unread**/**Mark as Read**: allows you to mark the message as unread or read. Unread messages are boldfaced on the message list.
- **Download Message**/**Do Not Download**: allows you to set the device to download the complete contents of the e-mail from the e-mail server, or cancel the download setting.
- **Options**: allows you to change the options for the Messaging.
- **Send/Receive**: sends or receives e-mail messages.

### **Setting downloading options**

You can specify your downloading preferences when you set up the account or select your synchronisation options.

- Change options for Inbox synchronisation using ActiveSync on your computer. For more information, see "ActiveSync Help."
- Change options for direct e-mail server connections in Inbox on your device. Press the **Menu** soft key and select **Options** → **Account Settings**. Then change the settings for the selected account.

### **Viewing e-mail attachments**

To download an attachment, select **Get entire message and any attachments** in an open message, or press the **Menu** soft key and select **Download Message**. It will be downloaded the next time you synchonise or connect to your e-mail server. To view an attachment, select the attachment in an open message.

## **Inserting signatures into messages**

You can specify a signature to be automatically inserted into SMS, MMS or e-mail messages that you send.

#### **To specify a signature:**

- 1. From any message folder, press the **Menu** soft key and select **Options** → **Signatures**.
- 2. Select the account for which you want to specify from the **Select an account** field.
- 3. Select **Use signature with this account**.
- 4. To insert a signature in every messages, including when you reply or forward the message, select **Include when replying and forwarding**.
- 5. Enter a signature to be inserted and press the **Done** soft key.

# **Internet Explorer**

Use Microsoft® Pocket Internet Explorer to view Web and WAP pages. You can browse by connecting to an Internet Service Provider (ISP) or network and browse the Web.

When connected to an ISP or network, you can also download files and programs from the Internet.

#### **To open Internet Explorer:**

On the Home screen, press the **Start** soft key and select **Internet** → **Internet Explorer**.

# **Connecting to a website**

- 1. To connect and start browsing, do one of the following:
	- Press the **Menu** soft key and select **Address Bar**. Enter the web address you want to visit or select a page from the history list.
	- Scroll to the page you want to view from the Favourites list.
- 2. Press the **Go** soft key on the browser to open the associated web page.

# **Navigating the Internet Explorer**

From web pages, you can use the following options:

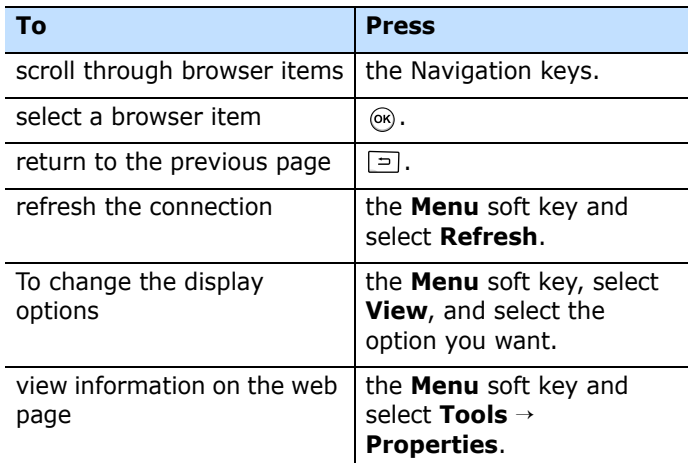

## **Using the Favorites list**

You can store your favourite links while using the Internet Browser and then access them easily at a later time. Categorising them enables you to find them more quickly.

### **Adding a web page to the Favorites list**

- 1. Go to the page you want to add, press the **Menu** soft key, and select **Add to Favourites**.
- 2. Change the name for the favourite link, if necessary.

3. Select a category under which you want to save the favourite link from the **Folder** field.

You can also create a new category. See ["Managing](#page-84-0)  [Favorites categories.](#page-84-0)"

4. Press the **Add** soft key.

### **Opening a link through the Favorites list**

- 1. On the Internet Explorer screen, press the **Favourites** soft key.
- 2. Scroll to the link you want to access.

If the link you want is in a certain folder, open the folder and scroll to the link.

3. Press the **Go** soft key.

#### <span id="page-84-0"></span>**Managing Favorites categories**

You can create a new category for saving favourite web pages, and rename or delete the created categories.

#### **To add a category:**

- 1. On the Internet Explorer screen, press the **Favourites** soft key.
- 2. Press the **Menu** soft key and select **Add Folder**.
- 3. Enter a category name and press the **Add** soft key.

#### **To edit the categories:**

Scroll to the category you want, press the **Menu** soft key, and select **Edit** or **Delete** to rename or delete the selected category.

# **Changing Explorer options**

You can customise web browsing options, change the connection settings, and clear memory. On the Internet Explorer screen, press the **Menu** soft key and select **Tools** → **Options**.

The following options are available:

- **General**: You can select whether or not to play sounds on web pages, view the warnings when you move from a secure web page to a non-secure one, or enable or disable the receiving and sending of cookies. You can also select the text encoding type to use.
- **Connections**: You can change the network setting to connect to Internet Explorer. If you select **Automatically detect settings**, your device automatically detects network settings from your service provider.
- **Memory**: You can check the amount of memory currently being used for the Internet Explorer. To clear the memory, scroll to a type of memory and press the **Clear** soft key.

# **Pocket MSN**

Pocket MSN delivers an always-on experience that enables you to remain available to other online users and always up to date with e-mail, instant messaging (IM) and other

online services without maintaining a continuous network connection to the phone.

The connection will be restored when a new message arrives or when you needs the service. In addition, subscribers will receive only updates or changes to their contacts and Inbox - rather than receiving entire lists when they connect to the service.

You will have one-click access to MSN Hotmail® and MSN Messenger. In addition, Pocket MSN will allow you to wirelessly browse online and receive other MSN services, including MSN Alerts, which include news, sports and weather updates.

In addition to always-on services, you can access, compose and answer Hotmail messages offline, maximising their time when mobile connections are not available.

**Note**: This menu may not be shown depending on your service provider.

#### **To access Pocket MSN:**

On the Home screen, press the **Start** soft key and select **Internet** → **Pocket MSN**.

# **Signing In**

To use the MSN Messenger or Hotmail service, you must have a Microsoft Passport™ account or Hotmail account, or a Microsoft Exchange e-mail account. If you have a Hotmail® or MSN account, you already have a Passport. Once you have obtained either a Microsoft Passport or a Microsoft Exchange account, you are ready to set up your account.

**Note**: Sign up for a Microsoft Passport account at http://www.passport.com. Get a free Microsoft Hotmail e-mail address at http://www.hotmail.com.

#### **To sign into the MSN service:**

- 1. On the Pocket MSN main screen, select **MSN Messenger**, **MSN Hotmail**, or **Compose Hotmail**.
- 2. If you selected **MSN Messenger**, press the **Sign In** soft key.
- 3. Enter the e-mail address and the password of your Microsoft Passport and Hotmail account.
- 4. Press the **Sign In** soft key.

# **Using MSN Messenger**

MSN® Messenger on your phone is an instant messaging program that lets you:

- see who is online.
- send and receive instant messages.
- have instant message conversations with groups of contacts.

### **Working with contacts**

The MSN Messenger screen shows all of your messenger contacts at a glance, divided into the **Online** and **Not Online** categories. From this view, while connected, you can start a chat.

- To see others who are online but not seen on the MSN Messenger screen, press the **Menu** soft key and select **Chats**.
- To add a contact, press the **Menu** soft key and select **Add Contact**.
- To delete a contact, press the **Menu** soft key and select **Delete Contact**.
- To set the MSN Messenger to automatically update the contacts' status when it changes, press the **Menu** soft key and select **Auto update status**.
- To view the properties of a contact, press the **Menu** soft key and select **Properties**.
- To block a contact from chatting with you, press the **Menu** soft key and select **Block**.

### **Chatting with contacts**

- 1. To open a chat window, scroll to the contact with whom you want to chat.
- 2. Press the **Menu** soft key and select **Send Message**.
- 3. Enter your message in the text entry area at the bottom of the screen, or press the **Menu** soft key and select **My Text** to enter a preset message.
- 4. Press the **Send** soft key to send the message.
- 5. Repeat steps 3 and 4 to chat with the contact.

During a chat:

- To invite another contact to a multi user chat, press the **Menu** soft key, select **Invite**, and select the contact you want to invite.
- To switch back to the main window, press the **Menu** soft key and select **My Contacts**. To revert back to

your chat window, press the **Menu** soft key, select **Chats**, and select the person whom you were chatting with.

- To view the participants of the current chat, press the Menu soft key and select **Chat Members**.
- 6. To end the chat, press the **Menu** soft key and select **End Chat**.

### **Customising MSN messenger settings**

To change the settings for the MSN messenger, press the **Options** soft key. You can change your display name or set your contact list to be updated automatically when changes are made.

# **Using the Hotmail service**

You can send and read e-mail messages on the phone via the Microsoft Hotmail service.

### **Composing and sending an e-mail**

- 1. On the Pocket MSN screen, select **Compose Hotmail**.
- 2. Compose an e-mail as you would in the Messaging program.

### **Viewing e-mail messages**

- 1. On the Pocket MSN screen, select **MSN Hotmail**.
- 2. Press the **Menu** soft key and select **Folders**.

3. Select a message folder, and then select the message you want to view.

### **Accessing the MSN Mobile Homepage**

On the Pocket MSN screen, select **MSN Mobile Home**. You can access various mail, information, entertainment services provided by Microsoft.

### **Changing Pocket MSN setting options**

From the Pocket MSN mail screen, press the **Options** soft keys. The following options are available:

**Note**: To change the settings, you may need to sign in to the MSN service.

- **General**: You can clear the saved password, if any, or set Pocket MSN to be displayed on the Home screen.
- **Hotmail**: You can set filters to receive or block e-mails or set Hotmail to automatically download new e-mails to the phone.
- **Messenger**: You can change your display name in Messenger or set Messenger to automatically update your contacts' presence information.
- **SMS**: You can set Pocket MSN to temporarily use SMS when a data connection is unavailable.
- **Switch User**: You can reset user information to sign in to the MSN service by another user account.

# **RSS Reader**

RSS Reader allows quick and easy access to real-time news, headlines, and more. It will collect news from various websites and provides it to you in a simple form.

#### **To open RSS Reader:**

On the Home screen, press the **Start** soft key and then the **More** soft key twice, and select **RSS Reader**. The news feed list appears.

### **Reading the latest news**

- 1. From the news feed list, press the **Update** soft key. The device connects to the network and updates the news Feed list with the latest news.
- 2. Press the **Done** soft key to return to the feed list.
- 3. Select a different feed.
- 4. Select a headline which interests you. The Internet Explorer launches and you can access the corresponding news website.

## **Searching for news reports**

You can search for news reports by entering a keyword for the subjects in which you have a interest.

1. Press the **Menu** soft key and select **Feed Search**.

- 2. Enter a keyword and press the **Search** soft key. Your device searches for related reports on the Internet and displays the results.
- 3. Select the headline you want.

# **Exporting or importing feeds**

You can export a feed as an OPML (Offline Processor Markup Language) file format or import OPML files from other sources.

#### **To export a** feed**:**

- 1. Scroll to a feed from the list.
- 2. Press the **Menu** soft key and select **OPML** → **Export**.
- 3. Select the file folder in which you want to save the file.
- 4. Enter a file name and press the **OK** soft key.
- 5. Press the **OK** soft key.

#### **To import a** feed**:**

- 1. Scroll to the folder to which you want to import a feed.
- 2. Press the **Menu** soft key and select **OPML** → **Import**.
- 3. Choose **Select OPML file** to import a feed from an OPML file, or **Enter OPML URL** to import a feed from a web site.
- 4. Select the file to import or enter a URL address and press the **OK** soft key.

# **Changing RSS reader settings**

Press the **Menu** soft key and select **Options** to access the following options:

- **Folder update setting**/**Feed update setting**: You can change the settings for folder or feed updates.
- **All update setting**: You can change the settings for updates for all elements of RSS Reader.
- **Page option**: You can select the option for deleting expired pages, and set the maximum number of expired pages to be stored. If the number of the pages reaches the limit, the oldest pages will be automatically deleted.
- **Proxy**: You can set the address and port number of the proxy server for retrieving RSS content from the network.
- **About**: You can view version and copyright information.

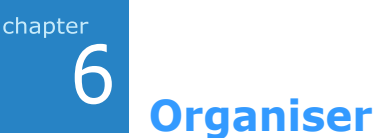

This chapter explains how to use Personal Information Management (PIM) programs to keep track of contacts and appointments and make a list of tasks you need to do.

# **Contacts**

Contacts maintains a list of your friends and colleagues so that you can easily find the information you are looking for, whether you are at home or on the road.

#### **To open Contacts:**

On the Home screen, press the **Start** soft key and select **Contacts**. You can view the list of contact cards that you have created.

## **Creating a contact card**

You can save a new contact card in the device's memory or on the SIM card.

### **Creating a contact card in the device's memory**

- 1. On the contact list, press the **New** soft key.
- 2. Enter a name and other contact information.

You can add a personal ringtone to a contact card. Scroll to the **Custom ring tone** field and select the ring melody you want.

Select the **Picture** field to add an image for the caller ID image. To remove the added image, press the **Menu** soft key and select **Remove Picture**.

To assign the contact card to a category, scroll to the **Categories** field and select a category.

3. When you have finished, press the **Done** soft key.

### **Creating a contact card on the SIM card**

- 1. On the contact list, press the **Menu** soft key and select **New SIM Contact**.
- 2. Enter the name of the person you want to add.
- 3. Scroll to the **Mobile Phone** field and enter the number you want to store.
- 4. Press the **Done** soft key.

### **Creating a contact card from the Dialling screen**

- 1. On the Home screen, enter the phone number and press the **Save** soft key.
- 2. Select **<New Item>** to create a new contact card.

To add the phone number to an existing contact card, select the contact card.

- 3. Scroll to the location in which you want to save the number and press the **Insert** soft key.
- 4. Fill in the other fields and press the **Done** soft key.

# **Viewing and editing a contact card**

When you access Contacts, the contact list displays the names of your contacts alphabetically, along with an abbreviation for the primary contact number or e-mail address, such as the person's work phone number (**w**) or mobile phone number (**m**).

The following table shows possible abbreviations that might be displayed on the contact list and their meanings:

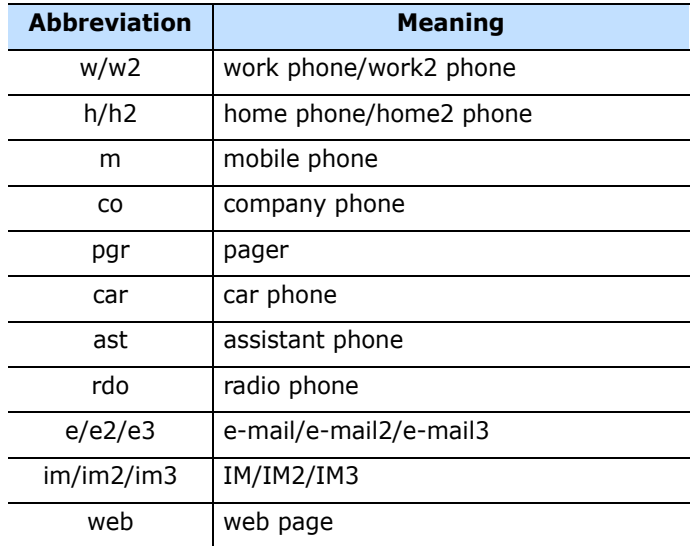

#### **To open a contact card:**

1. On the contact list, select the contact card you want to view.

- 2. On the summary screen:
	- To edit the contact information, press the **Menu** soft key and select **Edit**.
	- To send an SMS message or MMS message, press the **Menu** soft key and then select **Send Text Message** or **Send MMS**.
	- To dial a number, select the number or press the **Call** soft key. To make a video call, press the **Menu** soft key and then select **Video Call**.
	- To send an e-mail, select the e-mail address.
	- To access a web page, select the web page.

### **Searching for a contact card**

You can search for a contact card in Contacts by entering its associated name. You can start searching directly from the contact list or by using the Smart Search program.

### **Searching from the contact list**

1. On the contact list, press the alphanumeric keys corresponding the letters of the name you want.

The device highlights the first contact card matching your input.

2. Press  $\circledcirc$  to open the contact card or press  $\circledcircledcirc$  to dial a number in the contact card.

### **Searching using Smart Search**

For further details about using the Smart Search program, see [page 36.](#page-35-0)

## **Adding a number or address to the Speed Dial list**

You can assign a short cut number to a phone number for speed dialling or to an e-mail or URL address for quick access.

- 1. On the contact list, select the contact card you want.
- 2. Scroll to the number or address you want.
- 3. Press the **Menu** soft key and select **Add to Speed Dial**.
- 4. If necessary, change the name and select a keypad location.
- 5. Press the **Done** soft key.

## **Copying entries between the SIM card and Contacts**

You can copy the contact card or all of contact entries in a specific category to the SIM card or vice versa.

### **Copying from Contacts to the SIM card**

- 1. On the contact list, select the contact card stored in the the device's memory.
- 2. Scroll to the phone number to be copied.
- 3. Press the **Menu** soft key and select **Save to SIM**.
- 4. If necessary, change the contact name.
- 5. Press the **Done** soft key.

### **Copying from the SIM card to Contacts**

- 1. On the contact list, select the contact card stored on the SIM card.
- 2. Press the **Menu** soft key and select **Save to Contacts**.
- 3. If necessary, change the contact name.
- 4. Fill in the other fields and press the **Done** soft key to save the changes.

### **Copying all contacts**

To copy all contacts between the device's memory and the SIM card, on the contact list, press the **Menu** soft key and select **Copy all** → a copy type.

## **Sending a contact card**

You can send a contact card in Contacts to another device via SMS, MMS, or an active Bluetooth connection.

On the contact list or on the summary screen, press the **Menu** soft key.

- To send via SMS, select **Send Contact** → **SMS/MMS**. For details, see [page 70](#page-69-0).
- To send via MMS, select **Send as vCard**. For details, see [page 70.](#page-69-1)
- To send via Bluetooth, select **Send Contact** → **Beam**. For details, see [page 148](#page-147-0).

## **Deleting a contact card**

- 1. On the contact list, select a contact card.
- 2. Press the **Menu** soft key and select **Delete**.
- 3. Press the **Yes** soft key to permanently delete the contact card.

# **Calendar**

Use Calendar to schedule appointments, including meetings and other events. You can check your appointments in one of several views (Agenda, Week, and Month).

#### **To open Calendar:**

On the Home screen, press the **Start** soft key and select **Organizer** → **Calendar**. You can view the lists of appointments that you have created for the current day.

## **Creating an appointment**

- 1. Press the **Menu** soft key and select **New Appointment**.
- 2. Fill in each field.

From the **Sensitivity** field, you can set a sensitivity class by which Microsoft Exchange Server handles the appointment.

3. When you have finished, press the **Done** soft key.

## **Viewing and editing an appointment**

On the Calendar screen, you can view and edit your appointments using the different views: Agenda, Week, or Month. By default, the calendar first appears in the agenda view, which provides the most detailed information about your appointment.

#### **Switching the view mode**

You can change the view mode of the calendar to cycle through the agenda, week, and month view. In each view, press the **Week**, **Month**, or **Agenda** soft key.

- **Agenda View**: shows you the appointments for the selected day.
- **Week View**: shows the week calendar of your appointments.

Time cells having scheduled items are indicated by colours (Navy blue: Busy, Purple: Out of office, White: Free, Sky blue: Tentative).

• **Month View**: allows you to keep track of your monthly schedule and shows which days have appointments scheduled ( $\blacktriangledown$ : Morning appointment, A: Afternoon appointment,  $\blacksquare$ : Morning/Afternoon appointment,  $\blacksquare$ : All day appointment).

### **Editing an appointment**

- 1. Select the calendar view by pressing the **Week**, **Month**, or **Agenda** soft key.
- 2. In each view, select the date you want. In Agenda view, you can access other dates by pressing the Left or Right Navigation key.

To go to today's date, press the **Menu** soft key and select **Go to Today**.

To go to a certain date, press the **Menu** soft key and select **Go to Date**. Enter the date and press the **Done** soft key.

- 3. Select the appointment you want to view.
- 4. Press the **Edit** soft key.
- 5. If you are editing a repeating or continuous appointment, decide whether to edit all appointments in the series or only the current appointment by pressing the **No** or **Yes** soft key.
- 6. Edit the appointment information and press the **Done** soft key to save the changes to the appointment.

## **Sending an appointment**

You can send an appointment item as a VCalendar file to another device via MMS or an active Bluetooth connection.

- To send via MMS, scroll to the appointment you want, press the **Menu** soft key, and select **Send as vCalendar**. For details, see [page 70.](#page-69-1)
- To send via Bluetooth, open the appointment you want, press the **Menu** soft key, and select **Beam Appointment**. For details, see [page 148](#page-147-0).

# **Deleting an appointment**

- 1. On the calendar screen, open the appointment to delete.
- 2. Press the **Menu** soft key and select **Delete**.

3. If you are deleting a repeating or continuous appointment, decide whether to delete all appointments in the series or only the current appointment by pressing the **No** or **Yes** soft key.

Or, press the **Yes** soft key to permanently delete the appointment.

## **Changing calendar setting options**

From any view, press the **Menu** soft key and select **Options**. The following options are available:

- **First day of week**: You can select which day the calendar starts with.
- **Week view**: You can select a week view type.
- **Month view**: You can set the month view to show the current week number.
- **Set reminders**: You can select the default schedule alarm time.

# **D-Day**

In D-Day, you can calculate how many days are left before or have passed since a specific event.

#### **To open D-Day:**

On the Home screen, press the **Start** soft key and select **Organizer** → **D-Day**.

**Note**: Depending on the language setting, your device may not display some texts.

# **Creating a D-Day counter**

- 1. Press the **New** soft key.
- 2. Set options in each field.
- 3. When you have finished, press the **Done** soft key.

The counter is added to the list and shows how many days are left or have passed.

# **Editing D-Day categories**

You can change the names and icons of D-Day categories.

- 1. From the counter list, press the **Menu** soft key and select **Edit category**.
- 2. Scroll to the category you want.
- 3. Press the **Menu** soft key and select **Rename**.
- 4. Enter a new name and press the **Done** soft key.
- 5. Press the Left or Right Navigation key to change the category icon.
- 6. Press the **Done** soft key to save changes.

# **Deleting a D-Day counter**

- 1. Scroll to the counter you want.
- 2. Press the **Menu** soft key and select **Delete**.
- 3. Press the **Yes** soft key to confirm the deletion.

# **Tasks**

Tasks is a convenient place to create task reminders. You can mark a task as completed or delete a task.

#### **To open Tasks:**

On the Home screen, press the **Start** soft key and select **Organizer** → **Tasks**.

## **Creating a task note**

- 1. Press the Up Navigation key.
- 2. Enter your task information in the **Enter new task here** field.
- 3. When you have finished, press  $\circledcirc$ .

# **Completing a task**

When a task is complete, mark it to indicate that the task is done. To mark, scroll to the completed task and press the **Complete** soft key.

To unmark, press the **Activate** soft key.

# **Beaming a task note**

You can send a task note to another device via an active Bluetooth connection.

On the task list, scroll to the task you want. Press the **Menu** soft key and select **Beam Task**. For details, see [page 148.](#page-147-0)

# **Deleting a task**

- 1. On the task list, scroll to the task.
- 2. Press the **Menu** soft key and select **Delete Task**.
- 3. Press the **Yes** soft key to confirm the deletion.

# **Notepad**

Using Notepad, you can create memos for important things and manage them.

#### **To access Notepad:**

On the Home screen, press the **Start** soft key and select **Organizer** → **Notepad**.

### **Creating a memo**

- 1. Press the **New** soft key.
- 2. Enter the memo text and press the **Done** soft key.

### **Viewing a memo**

To view memo details, select the memo you want from the list. Press the **Edit** soft key to change the memo.

### **Sending a memo**

You can send your notes as part of an SMS or e-mail message.

1. Scroll to the memo you want.

- 2. Press the **Menu** soft key and select **Send via email**/ **message**.
- 3. Compose and send a message. For details, see [page 79](#page-78-0)  or [page 70.](#page-69-0)

### **Deleting a memo**

- 1. Scroll to the memo you want.
- 2. Press the **Menu** soft key and select **Delete**.
- 3. Press the **Yes** soft key to confirm the deletion.

# **Voice Notes**

In any program where you can write on the screen, you can also quickly capture thoughts, reminders, and phone numbers by recording a message. Using Voice Notes, you can create a recording.

#### **To open Voice Notes:**

On the Home screen, press the **Start** soft key and select **Organizer** → **Voice Notes**.

## **Recording a voice note**

- 1. Hold your device's microphone near your mouth or other source of sound.
- 2. Press the **Record** soft key to make your recording.
- 3. Press the **Stop** soft key to stop recording.
### **Reviewing a voice note**

On the voice note list, select the note you want to review. Recording plays. During playback, you can adjust the sound volume by pressing  $\bigcap / \bigcup$ .

### **Setting a voice note as the ringtone**

- 1. On the voice note list, scroll to a voice note.
- 2. Press the **Menu** soft key and select **Set As Ringtone**.
- 3. Press the **OK** soft key.

## **Deleting a voice note**

- 1. On the voice note list, scroll to a voice note.
- 2. Press the **Menu** soft key and select **Delete**.
- 3. Press the **Yes** soft key to confirm the deletion.

# **Alarms**

You can use the alarm clock to set a wake-up alarm or set an alarm to remind you of an appointment.

#### **To open Alarms:**

On the Home screen, press the **Start** soft key and select **Organizer** → **Alarms**.

### **Setting a wake-up alarm**

- 1. On the Alarm screen, select **Wake-up alarm**.
- 2. Check a box, enter the time for the wake-up alarm to sound, and select the days when the wake-up alarm rings in the week viewer.

Use the Navigation keys to move through each field. You can set the wake-up alarm at 3 different times.

- 3. Select a melody for the alarm in the **Tone** field.
- 4. Select a time interval to resume the alarm in the **Snooze** field.
- 5. Press the **Done** soft key.

## **Setting an alarm**

- 1. On the Alarm screen, select one of **Alarm 1** to **Alarm 9**.
- 2. Set each alarm option.
- 3. Press the **Done** soft key.

## **Stopping an alarm**

- When an alarm rings, press the **Dismiss** soft key to stop it, or press the **Snooze** soft key to set the alarm to ring again after the specified snooze interval.
- To deactivate an alarm, select the one you want from the Alarm screen, select **Off** on the **Alarm activation** line.

# **World Clock**

You can set up the world clock with the time zones you want, and then check the current time of the city you need at any time.

- 1. On the Home screen, press the **Start** soft key.
- 2. Select **Organizer** → **World Clock**.
- 3. Select the clock you want.
- 4. Press the Left or Right Navigation key to move the time zone line.

To apply daylight savings to the currently selected time zone, select **Summer time**.

5. Press the **Done** soft key to save the selected time zone.

To remove an assigned time zone, press the **Edit** soft key and select **Clear**.

6. Repeat from step 2 to add time zones.

**Multimedia**

# **Camera**

7

chapter

With the built-in camera of your device, you can take photos or record videos of people or events while on the move. Your device produces JPEG photos and 3GP videos.

#### **To open Camera:**

From the Home screen, press the **Start** soft key and select **Camera**, or press and hold  $\overline{a}$ .

## **Taking photos**

When you access Camera mode, the main display is activated as a viewfinder.

- 1. Adjust the image to be captured.
	- Press the Up or Down Navigation key to zoom in or out.
	- Press the Left or Right Navigation key to adjust the brightness of the image.
	- Press the **Menu** soft key to access the camera options. See page [113](#page-112-0).
	- Use the number keypad to adjust the image quickly. See page [114](#page-113-0).
- 2. Press  $\binom{1}{1}$ , or the thumbwheel to take a photo.
- 3. Press the **Save** soft key,  $\omega$ ,  $\theta$ , or the thumbwheel to save the photo.

The photo is saved in the location specified in the **Default Storage** option. After saving the photo, the camera automatically returns to Photo Preview mode.

#### <span id="page-112-0"></span>**Setting camera options**

You can customise the camera settings. Once you change the camera settings, the corresponding icons display at the top of the photo preview screen.

On the preview screen, press the **Menu** soft key.

- **Camcorder**: switches to Camcorder mode.
- **Shooting Mode**: changes the camera shooting mode.

**Single Shot**: takes a normal single shot.

**Multi Shot**: takes a series of stills. You can select the default number of photos the camera will take in the **Camera** menu in **Options**.

**Mosaic Shot**: takes a series of stills and saves them in one frame. You can select the default layout in the **Camera** menu in **Options**.

- **Size**: allows you to select an image size.
- **Quality**: allows you to select an image quality setting.
- **White Balance**: allows you to select a white balance mode to adjust the colour balance of photos.
- **Timer**: selects the length of time for the camera to delay before taking a photo.
- **Effect**: changes the colour tone for photos or applies a special effect to photos.
- **Frame**: selects a decorative frame.
- **Options**: allows you to change the default settings for Camera. See [page 117](#page-116-0).

#### <span id="page-113-0"></span>**Using the keypad shortcuts**

You can use the keypad to customise your camera settings when you are in the photo preview screen.

- $\left[ \cdot \right]$ : switches to Camcorder mode.
- $\binom{2}{1}$ : changes the shooting mode by changing the number of photos or the layout.
- $\left(\frac{3}{10}\right)$ : changes the image size.
- $\bullet$   $\circ$   $\circ$  changes the image quality.
- $\mathbb{R}$ : changes the white balance.
- $\bigcirc$  : selects the length of time delay before taking a photo.
- $\mathbb{Q}$ : allows you to change the colour tone or applies a special effect.
- $\left[\frac{8}{10}\right]$ : allows you to add a decorative frame to the photo.
- $\binom{9}{N}$ : accesses camera setting options.

## **Viewing photos**

To view photos you have taken, press the **My Photo** soft key in Camera mode. The list of the photos in the currently selected memory appears. For further details, see [page 127.](#page-126-0)

## **Recording video clips**

- 1. From Camera mode, press  $\left[\frac{1}{k}\right]$  to switch to Camcorder mode.
- 2. Adjust the image to be recorded.
	- Press the Up or Down Navigation key to zoom in or out on your subject.
- Press the Left or Right Navigation key to adjust the brightness of the image.
- Press the **Menu** soft key to access the camcorder options. See page [115.](#page-114-0)
- Use the number keypad to adjust the image quickly. See page [116](#page-115-0).
- 3. Press  $\omega$ ,  $\theta$ , or the thumbwheel to start recording. The timer on the top left of the screen shows you the elapsed time.

Press the **Pause** or **Resume** soft key to pause and resume recording.

- 4. Press  $\omega$ ,  $\theta$ , or the thumbwheel to stop recording.
- 5. Press the **Save** soft key to save the video clip.

The video clip is saved in the location specified in the **Default Storage** option. After saving the video, the camcorder automatically returns to Video Preview mode.

#### <span id="page-114-0"></span>**Setting camcorder options**

You can customise the camcorder settings. Once you change the video settings, the corresponding icons display at the top of the video preview screen.

On the video preview screen, press the **Menu** soft key.

- **Camera**: switches to Camera mode.
- **Recording Mode**: select a video recording mode. Select **Limit for MMS** to record a video suitable for an MMS or e-mail message. Select **Normal** to record a video within the limit of the currently available memory.
- **Size**: allows you to select a video frame size.
- **Quality**: allows you to select an image quality setting.
- **White Balance**: allows you to select a white balance mode to adjust the colour balance of videos.
- **Timer**: selects the length of time for the device to delay before recording a video.
- **Effect**: changes the colour tone for videos or applies a special effect to videos.
- **Audio Record Off**/**Audio Record On**: selects whether or not you record a video with audio.
- **Options**: allows you to change the default settings for Camera. See [page 117](#page-116-1).

#### <span id="page-115-0"></span>**Using the keypad shortcuts**

You can use the keypad to customise your video settings when you are on the video preview screen.

- $\left[ \right]$ : switches to Camera mode.
- $\left[\frac{2}{1}\right]$ : changes the recording mode.
- $\left(\frac{3}{1}\right)$ : changes the frame size.
- $\binom{4}{b}$ : changes the image quality.
- $\mathbb{S}$ : changes the white balance.
- $\mathcal{G}$ : selects the length of time delay before starting recording a video.
- $\mathbb{Q}$ : allows you to change the colour tone or applies a special effect.
- $\mathbb{S}$ : mutes or unmutes audio.
- $\widehat{\mathbb{R}}$ : accesses camera setting options.

## **Playing video clips**

To view the video clips you have recorded, press the **My Video** soft key in Camcorder mode. The list of the video clips in the currently selected memory appears. For further details, see [page 127](#page-126-0).

## <span id="page-116-0"></span>**Changing the default camera settings**

To customise the default camera settings, press the **Menu** soft key and select **Options**.

The following options are available:

<span id="page-116-1"></span>• **General**: You can customise the general settings for the Camera program.

**Viewfinder**: allows you to the camera to display icons on the preview screen.

**Auto Save**: allows you to sets the camera to save a photo or video after capturing.

**Default Storage**: allows you to select where you want to store your photos or video clips.

**Time Out**: allows you to set the period of time the camera waits before turning itself off when it is not used.

• **Camera**: You can customise the settings for Camera mode.

**Multi Shot**: allows you to set the number of photos and the shooting speed.

**Mosaic Shot**: allows you to select the layout and shutter release mode.

**Default Prefix**: allows you to change the default prefix of photo names.

**Sound**: allows you to select sounds for the shutter release, zooming, and brightness adjustment.

• **Camcorder**: You can customise the settings for Camcorder mode.

**Default Prefix**: allows you to change the default prefix of video names.

**Sound**: allows you to turn on or off the sound effect when recording begins or ends.

• **Shortcuts**: You can check view the functions assigned to the keys in Camera mode or Camcorder mode.

# **Windows Media Player**

Your device is equipped with Microsoft Windows Media Player 10. With Windows Media Player, you can play Windows Media Audio, Windows Media Video, and MP3 audio files that are stored on your device, on a memory card, or on the Web.

#### **To open Windows Media Player:**

On the Home screen, press the **Start** soft key and select **Windows Media**.

#### **Preparing media files**

You can copy media files from your desktop computer to the device using the Windows Media Player or ActiveSync. You can also copy media files using a memory card.

**Note**: If you have stored too many files in memory, the operation speed of the system slows down. Using an optional memory card helps you clear up this problem and lets you enjoy more music files.

#### **About DRM, licences, and protected files**

Some digital media files, such as songs downloaded from online stores, are encrypted to prevent the files from being unlawfully distributed or shared. Content providers use a technology called Digital Rights Management (DRM), to encrypt the files. During the encryption process, the content provider creates a licence which specifies how and when the file can be used.

For example, a content provider could create a licence that allows you to play a certain file on your computer, but not on your device. Or, a licence that allows you to play a certain file on your device, but only for a month, or perhaps only a certain number of times. Files that have licences associated with them are called protected files.

#### **Copying media files using ActiveSync**

- 1. Connect your device to a computer and start synchronisation by referring to [page 45](#page-44-0).
- 2. Open the file directory on the device by clicking **Explore** from the Microsoft ActiveSync window.
- 3. Drag the media files you want to copy and drop them into a folder.

Windows Media Player automatically retrieves the media files from the folder where the files are copied and you can search them from the library screen. If the media files do not appear in the library, update the library by pressing the **Menu** soft key and selecting **Update Library**.

#### **Copying media files using the Windows Media Player program on your computer**

You can use the desktop Windows Media Player to copy media files. Using the desktop Windows Media Player ensures that licences are copied with protected files.

Make sure that you have Windows Media Player 10 or later versions on your desktop computer. Depending on the version of your Windows Media Player, the procedure to copy files may vary.

- 1. Connect your device to the desktop computer and start synchronisation.
- 2. Open Windows Media Player on the computer.
- 3. Click the **Sync** tab.
- 4. Click **Edit Playlist**.
- 5. Select the media files you want to synchronise from the left pane of the window.
- 6. Click **OK**.
- 7. Select the saving location from the right pane of the Windows Media Player window.
- 8. Click  $\Box$  to select the quality level you want and click **OK**.

#### 9. Click **Start Sync**.

The selected files are converted and copied to the location you selected in step 7.

## **Using libraries**

A library is a file list provided by Windows Media Player to retrieve media files in the device's memory. To access libraries, press the **Menu** soft key from the player screen and select **Library**.

The library screen contains categories, such as My Playlists, My Music, and My Videos. From the library screen, you can sort your content by criteria, such as artist name, album title, or genre.

On the library screen, you can use the following options by pressing the **Menu** soft key:

- **Queue Up**: adds the selected file to the end of the current play list.
- **Delete from Library**: deletes the selected file from the library.
- **Now Playing**: opens the current play list.
- **Library**: Allows you to select the library that you want to view; for example, the library of files stored in your device or on a memory card.
- **Update Library**: adds new files to the library by searching your device or a memory card.
- **Open File**: allows you to find and play files that are stored on your device or a memory card, but those are not in the library.
- **Open URL**: allows you to specify a URL address for a streaming service.
- **Properties**: displays information about the selected file.
- **Player**: closes the library screen and displays the player screen.

### **Playing music and video files**

If you have copied media files to your device's memory or memory card, you can play them from Windows Media Player.

#### **Playing media files from a library**

- 1. On the library screen, if necessary, press the **Menu** soft key, select **Library**, and select the memory from which you want to retrieve files.
- 2. Press the **Menu** soft key and select **Update Library**.
- 3. When libraries have been updated, press the **Done** soft key.
- 4. Select a category.
- 5. Scroll to the library you want to play and press the **Play** soft key.

The player screen appears and the selected file plays.

Use the following options during playback:

- To adjust the Windows Media volume, press the Up or Down Navigation key. You can view the volume level on the screen.
- To adjust the audio volume, press  $\bigcap$  / $\bigcup$ .
- To move backward in a file, press and hold the Left Navigation key.
- To move forward in a file, press and hold the Right Navigation key.
- To access the next file, press the Right Navigation key.
- To access the previous file, press the Left Navigation key.
- To pause or resume playback, press  $\circledast$ ,  $\circledast$ , or the thumbwheel.
- To play the files on the play list randomly or repeatedly, press the **Menu** soft key and select **Shuffle/Repeat** → an option.
- To view the video on a full screen, press the **Menu** soft key and select **Full Screen**.
- To stop playback, press the **Menu** soft key and select **Stop**.

#### **Playing media files on a network**

- 1. On the library screen, press the **Menu** soft key and select **Open URL**.
- 2. Enter a URL address in the **URL** field, or scroll to one of the URL address that you have used from the **History** field.
- 3. Press the **OK** soft key.
- **Note**: To play streaming media, you must be connected to a network. For more information on creating a remote connection between your device and a network, see [page 151](#page-150-0).

#### **Setting up a play list**

You can add media files on the library screen to a temporary play list. It lists the currently playing file, as well as any files that have been queued up to play next.

#### **Creating a play list**

1. On the library screen, select the category you want and scroll to the file you want to play.

If the file does not appear on the list, press the **Menu** soft key and select **Update Library**.

- 2. Press the **Menu** soft key and select **Queue Up** to add the file to the play list.
- 3. Repeat steps 1 and 2 to add more files.
- 4. Press  $\Box$ , or **Menu** soft key and select **Player** to return to the player screen.
- 5. Press  $\binom{1}{3}$ ,  $\binom{1}{1}$ , or the thumbwheel to start playing the files.
- 6. To save the play list, press the **Now Playing** soft key and then the **Menu** soft key, and select **Save Playlist**.
- 7. Enter the list name and press the **Done** soft key. The list is saved in the My Playlists library.

#### **Opening the play list**

On the player screen, press the **Now Playing** soft key. You can use various options by pressing the **Menu** soft key.

#### **Editing the play list**

- To change the play order, press the **Menu** soft key and select **Move Up** or **Move Down**.
- To delete the selected files, press the **Menu** soft key and select **Delete from Playlist**.
- To clear the play list, press the **Menu** soft key and select **Clear Now Playing**.

### **Changing the Window Media Player settings**

You can customise the appearance and functionality of Windows Media Player. On the player screen, press the **Menu** soft key and select **Options**.

You can use the following options:

- **Playback**: Select the options for playback. You can select the way time is displayed on the player screen, or whether or not to pause playback when you launch another program, and resume playback after a phone call.
- **Video**: Select the viewing options for playing videos on a full screen.

**Note**: If there is a problem while playing MP4 files, deselect the **Shrink to fit window** option. The problem occurs because the file has been resized.

- **Network**: Change the connection speed and protocol for playing music and streaming video.
- **Library**: Select whether the player screen or the library screen is displayed when you open Windows Media Player.
- **Skins**: Change the appearance of the player screen by selecting a new skin.
- **Buttons**: Assign Windows Media Player functions to the keys on your device to quickly control playback without having to use the menus.

# **Podcast**

In Podcast, you can access and enjoy online audio and video services and create your own play lists.

#### **To open Podcast:**

On the Home screen, press the **Start** soft key and the **More** soft key twice, and select **Podcast**.

#### **Subscribing to the Podcast service**

From the Podcast screen, scroll to **Podcasts**, press the **Menu** soft key and select **Subscribe to Podcast**. When you are connected to the corresponding website, follow the onscreen instructions to complete the subscription process.

#### **Accessing audio and video services**

From the Podcast screen, select **Podcasts**. You will be connected to the corresponding website which allows you to choose the online services that you enjoy.

To update the audio and video library, and play lists with new files, press the **Menu** soft key and select **Update Library**.

### **Creating a play list**

You can create your own play lists with your favourite audio or video files or play list wizard filtering audio or video files according to your preferences.

1. Press the **Menu** soft key and select **New**  $\rightarrow$  an item type.

2. Enter a title for the play list.

For a play list wizard, press the **Menu** soft key and add rules or limit to filter audio or video files.

- 3. Press the **Ok** or **Done** soft key.
- 4. Add files, if necessary.

### **Changing Podcast settings**

To change the properties of Podcast, press the **Menu** soft key and select **Options** or **Properties**. You can specify information to be displayed on the play lists, or display and update properties of the play lists in Podcast.

# <span id="page-126-0"></span>**Contents Manager**

This program allows you to access all of your pictures, sound clips, and video clips stored in your device's directory or from a memory card.

#### **To open Contents Manager:**

On the Home screen, press the **Start** soft key and then the **More** soft key, and select **Contents Manager**. The file folders display.

### **Viewing a picture**

- 1. From the file folder list, select **My Pictures**.
- 2. Select the thumbnail image of the picture you want.
- 3. Press the Left or Right Navigation key to view other pictures.

While viewing a picture, you can use the following options:

- To zoom in or out, press the **Zoom** soft key to switch to Zoom mode, and then press the **+** or **-** soft key.
- To edit the picture, press the **Menu** soft key and select **Edit image**. You can then access the editing tool options by pressing the **Menu** soft key.
- To set the picture as wallpaper for the Home screen or caller ID image for a contact card, press the **Menu** soft key and select **Set as** → an option.
- To print the picture with a Bluetooth-compatible printer, press the **Menu** soft key and select **Print via Bluetooth**. You must first connect the device to a printer.

## **Viewing pictures as a slide show**

You can view all of your pictures as a slide show, a sequential presentation of each image in the current album.

Press the **Menu** soft key and select **Play slide show**. The slide show begins on a full screen.

- To pause or resume the slide show, press  $\circledast$ .
- To manually scroll through the pictures, press the Left or Right Navigation key.
- To stop the slide show and return to the previous screen, press  $\Box$ .

### **Playing a sound or video clip**

1. From the file folder list, select **Notes**, **My Music**, or **My Videos**. In **Notes**, you can access your voice recordings.

2. Select the thumbnail image of the sound or video clips you want. The file plays in Windows Media.

#### **Searching for a file**

You can quickly search for a file by entering its name.

- 1. From the file folder list, select a folder.
- 2. Press the **Menu** soft key and select **Search**.
- 3. Enter the file name and select the file type and location.
- 4. Press the **Search** soft key. The device searches the file folders and lists all matching files.
- 5. Press the **Open** soft key to access the file.

## **Sending a file**

You can send a file to another device via MMS, e-mail, or an active Bluetooth connection.

Open a folder, if necessary, and scroll to the file you want.

- To send via MMS, select **Send** → **As message**. For details, see [page 70](#page-69-0).
- To send via e-mail, select **Send** → **As email**. For details, see [page 79](#page-78-0).
- To send via Bluetooth, select **Send** → **Via Bluetooth**. For details, see [page 148.](#page-147-0)
- To send the file to the online media album, select **Send** → **To Media Album**. Depending on your country, this option may not be available.

## **Copying or moving a file**

- 1. From the file folder list, open the folder you want and scroll to the file you want.
- 2. Press the **Menu** soft key and select **Edit** → **Copy** or **Move**.
- 3. Select the folder to which you want to copy or move the file.

## **Deleting a file**

- 1. From the file folder list, open the folder you want and scroll to the file you want.
- 2. Press the **Menu** soft key and select **Delete**.
- 3. Press the **Yes** soft key to confirm the deletion.

### **Making a zip file**

You can convert a file to a zip file to compact the size. This is helpful when you send files via Bluetooth or attach them to an MMS or e-mail message.

- 1. Open the folder you want and scroll to the file you want.
- 2. Press the **Menu** soft key and select **Edit** → **Zip**.
- 3. Enter a file name and select the location to save the file.
- 4. Press the **Zip** soft key.

## **Customising Contents Manager settings**

From the file folder list, press the **Menu** soft key and select **Options** to access the following options:

- **View by**: allows you to select a view mode of folders.
- **Slide show**: allows you to set up properties of a slide show.
- **Shortcuts**: shows shortcut keys available in Contents Manager.
- **About**: shows copyright information.

chapter 8 **Extra programs**

# **Games**

Your device includes fun games, such as Bubble Breaker and Solitaire, in Games.

#### **To open Games:**

On the Home screen, press the **Start** soft key and then the **More** soft key, and select **Games**.

### **Bubble Breaker**

The object of Bubble Breaker is to clear out all the balls. The rule is that you may only clear out adjacent same-coloured balls. The score depends on clear out every balls.

#### **Playing a game**

- 1. On the Game screen, select **Bubble Breaker**.
- 2. Navigate to the ball you want to clear and press  $\omega$ .

The group will be outline and the score for that selection will be shown.

3. Press  $\circledast$  to accept that selection. The selected balls are cleared out.

Press the **Menu** soft key and select **Statistics** to view statistics or information about the game.

You can customise the game options such as play sounds, game style, or ball colour by pressing the **Menu** soft key and selecting **Options**.

## **Solitaire**

The object of Solitaire is to use all the cards in the deck to build up the four suit stacks in ascending order, beginning with aces.

#### **Playing a game**

- 1. On the Game screen, select **Solitaire**.
- 2. Move any aces on the seven stacks to the four card spaces on the left of the screen and then make any other available plays.

To move cards, press the number or character of the card to move and then press the number or character of the stack to which you want to move the card.

3. When you have made all available plays, press the **Draw** soft key to turn over cards.

# **Calculator**

The calculator allows you to perform general mathematical functions, such as addition, subtraction, multiplication, and division.

## **Performing a calculation**

- 1. On the Home screen, press the **Start** soft key and then the **More** soft key.
- 2. Select **Accessories** → **Calculator**.

3. Enter the numbers and operations  $(+, -, /, or x)$ .

To use advanced operations, such as percentage (%), square (Xn), and square root (√), press the **Menu** soft key and select an option.

4. Press  $\circledcirc$  to execute the calculation.

You can use the calculation result for subsequent calculations by pressing the **Menu** soft key and selecting **Copy result**. To insert the copied value into the input field, press the **Menu** soft key and select **Paste result**.

#### **Changing the calculator settings**

Press the **Menu** soft key and select **Options** to access the following options:

- **Show digit grouping symbol**: Set whether the calculator shows a symbol of digit grouping for numbers.
- **Keep calculation log**: Set whether the calculation remains on the screen for further calculations.

# **Smart Converter**

In Smart Converter, you can perform unit conversions.

- 1. On the Home screen, press the **Start** soft key and then the **More** soft key.
- 2. Select **Accessories** → **Smart Converter**.
- 3. Select a converter type.

4. Select an original unit and enter the value to be converted in the upper unit field.

Press  $\left(\frac{m}{\infty}\right)$  to add a decimal point. Your device only can display up to 6 digits after the decimal point.

In the temperature converter, press  $\binom{2}{\ln}$  to change the temperature to below zero.

5. Select a target unit from the lower unit field. The equivalent value appears.

#### **Notes**:

- To reverse the unit fields for continuous conversions, press the **Menu** soft key and select **Reverse**.
- For the currency converter, you may need to change currency rates. Press the **Menu** soft key and **View rates**.

## **F** Stopwatch

You can measure elapsed time interval.

- 1. On the Home screen, press the **Start** soft key and then the **More** soft key.
- 2. Select **Accessories** → **Stopwatch**.
- 3. Press the **Start** soft key to start the timer.
- 4. Press the **Record** soft key to check an interval.
- 5. Press the **Stop** soft key to stop the stopwatch.

# **Voice Assist**

Voice Assist is a speech recognition program that enables you to launch programs or dial contacts by speaking an associated command into the microphone.

**Note**: This menu may not be shown depending on your service provider.

#### **To open Voice Assist:**

On the Home screen, press the **Start** soft key and then the **More** soft key twice, and select **Voice Assist**.

#### **Dialling a number**

You can make a phone call by saying the name that has been assigned to a contact in the device's memory or the SIM card.

- 1. On the Voice Assist screen, after a voice prompt followed by a short beep, say "Name Dial".
- 2. On the Name Dial screen, after a voice prompt followed by a short beep, say a name in the following manner: "<First Name + Last Name>"

**Note**: You can say "Call" and then a person's name stored in the device's memory or on the SIM card.

Your device recognises your command and displays a list of one or more names on the confirmation screen.

3. Say "Next" until you hear the name you want or scroll to the one you want, and press the **Ok** soft key.

4. Say "Next" until you hear the number you want or scroll to the one you want, and press the **Ok** soft key. The device dials the currently selected number.

#### **Searching for contacts**

You can retrieve contact information for any name in the device's memory or the SIM card by saying that name. Your device displays the information.

- 1. On the Voice Assist screen, after a voice prompt followed by a short beep, say "Name Search".
- 2. On the Name Search screen, after a voice prompt followed by a short beep, say a name in the following manner: "<First Name + Last Name>".
- 3. Say "Next" until you hear confirms the name you want or scroll to the one you want, and press the **Ok** soft key.

Your device recognises your command and displays a list of one or more names in the confirmation screen.

#### **Opening programs**

You can use your voice to launch programs that exist in **Start** menu.

- 1. On the Voice Assist screen, after a voice prompt followed by a short beep, say a program name in the following manner: "Open <Program>".
- 2. Say "Next" until you hear confirms the program you want or scroll to the one you want, and press the **Ok** soft key.

Your device recognises your command and displays a list of one or more programs in the confirmation screen.

### **Customising the Voice Assist settings**

You can customise the various settings for using Voice Assist by pressing the **Settings** soft key on the Voice Assist screen.

- **Timeout**: Adjust the maximum time limit for the device to wait for your commands.
- **Voice Guides**: Select for more comprehensive voice prompts and responses.
- **Quick Launch**: Select to skip the confirmation.
- **Sensitivity**: Adjust the sensitivity in which your device distinguishes the current voice and noise. Change the setting if your device has difficulty recognising your voice.

# **Picsel Viewer**

Picsel Viewer allows you to view documents on your device without any file-conversion or loss of content.

To view a document, you must transfer documents from a PC. If you have inserted an optional memory card, you can also view the files stored from it.

By default, Picsel Viewer supports the most common desktop document formats, such as .doc, .xls, .ppt, .pdf, and .wmf.

**Note**: Some document formats, such as .xls and .ppt, are not transformed into their corresponding file types when you copy them to your device by using ActiveSync, so that you cannot view the documents in the directory. To avoid this case, change the conversion setting on the ActiveSync screen on your computer.

#### **To open Picsel Viewer:**

On the Home screen, press the **Start** soft key and then the **More** soft key, and select **Picsel Viewer**.

### **Viewing a document**

When you open Picsel Viewer, the file directory of the device displays.

1. Select the folder containing the document you want.

If you have inserted a memory card, **Storage Card** appears to allow you to access files on the memory card.

Select **of** or press the Up soft key to go back to the upper level directory.

2. Select the document you want to open.

```
Adobe PDF: K, Microsoft World: W, Microsoft Power
Point: Li, Microsoft Excel: A, Plain Text: IT, JPEG/
BMP/GIF/PNG:
```
## **Using options in a document view**

From a document view, you can use the number keypad to quickly perform an option. These are the keys you can use and options assigned to each key.

- **Switching view mode**: To switch between Panning mode  $(\cdot, \cdot)$  and Zooming mode  $(\cdot, \cdot)$ , press  $\infty$ .
- **Panning**: To pan to a different part of the document, press the Navigation keys to move to the direction you want in Panning mode. You can also press  $(2)$ ,  $(3)$ ,  $(9)$ , or 8, respectively.
- **Zooming**: To zoom in or out, press the **Menu** soft key and select **Page** → **Zoom in** or **Zoom out**. You can also press the Navigation keys in Zooming mode.
- **Fitting to width**: To fit the width of the page on screen, press the **Menu** soft key and select **Page** → **Fit to width**. You can also press  $(0+)$ .
- **Navigating**: To navigate the pages, press the **Menu** soft key and select **Page** → **Next Page**, **Previous Page**, First Page, or Last Page. You can also press , , , , , , , or  $\mathbb{Q}$ , respectively.
- **Rotating**: To rotate the screen 90 degrees clockwise, press the **Menu** soft key and select **Page** → **Rotate**. You can also press ...

### **Viewing History**

The history view shows you previously visited documents as a small thumbnail-image of the document, and the document's name, location, and the date of your visiting.

Press the **Menu** soft key and select **History** to open the history view. To access any of the documents from the history view, select the thumbnail of that page.

## **Viewing the Favourites list**

For your favourite documents, you can keep a list in Favourites. This looks similar to the history view but includes only those pages you have explicitly added. Before viewing the Favourites list, you must add the pages to the Favourites list.

#### **To add the current page to the Favourites list:**

1. Press the **Menu** soft key and select **Favourites** to access the Favourites list.

- 2. Press the **Add/Delete** soft key and select **Add**.
- 3. Enter the name you want and press the **OK** soft key.

#### **To open a favourite page:**

Access the Favourites list and select the thumbnail of the page you want.

### **Changing Picsel Viewer settings**

Press the **Menu** soft key and select **Settings** → **Preferences**. You can set the period after which the thumbnail pictures and descriptions of pages are removed from the history memory. To clear the history list, select **Clear History**.

# **EDownload Agent**

In Download Agent, you can update your device's firmware with software package supplied by your device's manufacturer. The manufacturer will send you an SMS message, enabling you to download the software package, or you can access the manufacturer's web server and download it.

#### **To update the device's firmware:**

- 1. On the Home screen, press the **Start** soft key and then the **More** soft key.
- 2. Select **Accessories** → **Download Agent**.
- 3. Scroll to the package file and press the **Install** soft key.

# **File Explorer**

The File Explorer program allows you to open an explorer window similar to a desktop Windows based system. The explorer window allows you to navigate through your device to locate the desired folders and files. You can also quickly manage, delete, copy, or edit any files and folders on your phone.

**Note**: If you turn off the device after storing some files in any folders, except for the Storage folder, using ActiveSync, all of the files in those folders will be deleted. Store important files in the Storage folder to prevent them from being deleted.

### **Accessing files**

- 1. On the Home screen, press the **Start** soft key and then the **More** soft key.
- 2. Select **File Explorer**. The list of the folders in the device's memory displays.
- 3. Scroll to the folder that you want to view.

Press the **Up** soft key to return to the previous directory level.

4. Scroll to an item and press  $\circledast$  to open it.

### **Using file management options**

From the file directory, press the **Menu** soft key to access the following options:

- **Send**: Send a file via e-mail.
- **Beam...**: Send a file via Bluetooth.
- **Edit**: Access file editing options, such as **Cut**, **Copy**, **Paste**, and **Delete**.
- **Properties**: Access the file or folder properties.
- **View**: Change the view mode of File Explorer.
- **Sort By**: Change the sort order of File Explorer.
- **My Device:** Access the file directory of your device.
- **Storage Card**: Access the file directory of a memory card, if you have inserted.
- **My Documents**: Access the **My Documents** folder.

## **Task Manager**

Your device is a multi-tasking device. It can run more than one program at the same time. However, multi-tasking may cause hang-ups, freezing, memory problems, and additional power consumption. To avoid these problems, end unnecessary programs using Task Manager.

#### **To open Task Manager:**

On the Home screen, press and hold  $\boxed{\circ}$ . You can also press the **Start** soft key and then the **More** soft key, and select **Utilities** → **Task Manager**. The list of all the programs currently running on your device appears.

### **Managing running programs**

- To activate a program, press the **Menu** soft key and select **Activate**.
- To close a program, press the **Stop** soft key. To close all programs, press the **Menu** soft key and select **Stop all**.
- To refresh the program list, press the **Menu** soft key and select **Refresh**.

### **Checking the battery status**

You can check the remaining battery power level. Press the **Menu** soft key and select **Battery**.

#### **Checking the storage memory**

You can check the memory in use for storing files and running programs in your device or on a memory card. Press the **Menu** soft key and select **Memory info**.
chapter 9 **Getting connected**

> You can use your device to exchange information with other mobile devices as well as your desktop computer, a network, or the Internet. You have the following connection options:

- Exchange information between devices with Bluetooth capabilities without a physical connection.
- Connect the device to your computer using a USB connection to use the device as a modem, data sync device or external memory disk.
- Connect to your Internet service provider (ISP) or the network at your company. Once connected, you can send or receive e-mail and instant messages, and browse the Internet or intranet.
- Set the device to connect a Wi-Fi network in a Wi-Fi-enabled zone for high speed network connections.

## **Beaming with Bluetooth**

Bluetooth is a short-range wireless communications technology. Devices with Bluetooth capabilities can exchange data over a distance of about 10 metres without requiring a physical connection.

You do not need to line up the device with another device to beam information with Bluetooth.

**Note**: Using Bluetooth and Wi-Fi connections at the same time may cause your device to disconnect or slow down during data transmission.

### **Activating Bluetooth mode**

- 1. On the Home screen, press the **Start** soft key.
- 2. Select **Settings** → **More...** → **Connections** → **Bluetooth**.
- 3. Check boxes to activate the Bluetooth feature or allow other devices to detect your device.
- 4. Press the **Done** soft key.

#### **Setting Bluetooth profiles**

You can change the settings for each Bluetooth profile available on your device.

On the Home screen, press the **Start** soft key, and select **Settings** → **More...** → **Connections** → **Bluetooth Profiles**. The following options are available:

- **Headset Setting**: Change the settings for a profile for connecting to a Bluetooth headset.
- **BPP Setting**: Change the settings for a profile for connecting to a Bluetooth printer.
- **OBEX FTP Server Setting**: Change the settings for a profile for connecting to a Bluetooth file server.
- **My Information Setting**: Set the display name for your device, and check the address and version information.

### <span id="page-145-0"></span>**Searching for and pairing with a Bluetooth device**

1. On the Bluetooth screen, press the **Menu** soft key and select **Devices**.

- 2. To search for a new device, select **Add new device...**
- 3. Wait for the device to search for Bluetooth devices.
- 4. Select a device to connect to the device.
- 5. Enter a Bluetooth passcode and press the **Next** soft key. This passcode is used just once and you do not need to memorise it.

When the owner of the other device enters the same passcode, paring is finished.

- **Note**: Some devices, especially headsets or hands-free car kits, may have a fixed Bluetooth passcode, such as **0000**. If the other device has one, you must enter the code.
- 6. Press the **OK** soft key when the connection is established.
- 7. Enter a display name for the other device and press the **Next** soft key.
- 8. Check the services you want and press the **Done** soft key.

#### **Using the device options**

When you press the **Menu** soft key from the device list, you can access the following options:

- **Add new device**: allows you to search for any devices.
- **Edit**: allows you to change the name of the connectable device.
- **Delete**: allows you to delete the device.

#### **Receiving data with Bluetooth**

- 1. When a notification that a remote device is trying to connect with the device, enter the Bluetooth password entered from the remote device and press the **Done** soft key.
- 2. When prompted to save incoming data, press the **Yes** soft key.

#### **Sending data with Bluetooth**

- 1. Locate an item in a program that you want to send, such as Calendar, Contacts, Tasks, Contents Manager, or File Explorer.
- 2. Scroll to the item.
- 3. Press the **Menu** soft key and a Bluetooth sending option, depending on the program you accessed.
- 4. Search for and pair with the device beginning with step 2 on page [146](#page-145-0).

The device searches for devices within range and displays a list of available devices.

- 5. Select a device you want to start sending data to.
- 6. Press the **OK** soft key when sending has been completed.

#### **Connecting to an FTP server**

You can connect your device to a file server, which can be a mobile device or computer, and exchange files with the server.

- 1. From the Home screen, press the **Start** soft key and then the **More** soft key.
- 2. Select **Utilities** → **OBEX FTP**.
- 3. Press the **Menu** soft key and select **Search FTP Servers**.

The device searches for available devices and shows the results.

- 4. Select the device you want.
- 5. Enter a Bluetooth passcode and press the **Next** soft key.
- 6. When your device is connected to the server, press the **Transfer** soft key, and select **File Download** or **File upload** to copy files to and from the server.

## **F** Connecting to a computer via USB

You can select how the device functions when connected to a computer via the USB port.

- 1. On the Home screen, press the **Start** soft key.
- 2. Select **Settings** → **More...** → **Connections** → **More...** → **USB**.
- 3. Select one of the following functions for USB connections:
	- **Mass Storage**: The device is perceived as an external memory device. You must insert a memory card into the device.
	- **Active Sync**: The device communicates with a computer via ActiveSync.
- 4. Press the **Done** soft key.

### **Internet Sharing**

Using Internet Sharing, you can set your device to be used as an external modem for another device or computer when connected via the USB port or Bluetooth.

- **Note**: If you have an active GPRS connection, for example a WAP connection, you must first terminate the connection before attempting Internet access via Internet Sharing.
- 1. For a USB connection, plug the PC data cable into the device and the USB port on your computer.
- 2. On the Home screen, press the **Start** soft key.
- 3. Select **Internet Sharing**.
- 4. If you access this program for the first time, press the **OK** soft key.
- 5. Select the PC connection and network connection types.
- 6. Press the **Connect** soft key to activate Internet Sharing.

7. For a Bluetooth PAN connection, search for a compatible computer and connect the device to the computer.

#### **Notes**:

- When Internet Sharing is activated, you cannot use ActiveSync.
- When Windows XP Service Pack 2 is used, Internet access using Internet Sharing is more stable.

### **F** Connecting to the Internet or your **network**

You can use the **Connections** settings to create GPRS, proxy, and Virtual Private Network (VPN) connections so that you can connect to the Internet or your corporate network. By using a data connection, you can browse the Internet, download e-mails, chat by using MSN® Messenger, or synchronise remotely with an Exchange Server. Check with your service provider to see if a data connection has already been set up for you, and if overthe-air configuration is supported.

#### **Creating a GPRS connection**

If you subscribe to General Packet Radio Services (GPRS), you can set up a GPRS connection to gain access to your corporate network or the Internet.

You can also use your device as a GPRS modem for a desktop computer.

1. On the Home screen, press the **Start** soft key.

2. Select **Settings** → **More...** → **Connections** → **GPRS**.

**Note**: You can select an authentication method for GPRS connections by using **GPRS Authentication.**

- 3. Press the **Menu** soft key and select **Add**.
- 4. Enter the requested information.
	- **Description**: Enter a name for the connection.
	- **Connects to**: Select a network type for which the connection will be used.
	- **Access point**: Enter the information provided by your system administrator.
	- **User name**: Enter your user name for the GPRS network.
	- **Password**: Enter your password.
	- **Primary DNS**: Enter the primary domain naming system (DNS) address.
	- **Secondary DNS**: Enter the secondary DNS address.
	- **IP address**: Enter the Internet Protocol (IP) address.

**Note**: If you are not sure about the information to enter, ask your network administrator.

5. When you have finished, press the **Done** soft key.

#### **Creating a proxy connection**

You can use a proxy connection to gain access to the Internet over an existing connection to your corporate network.

- 1. On the Home screen, press the **Start** soft key.
- 2. Select **Settings** → **More...** → **Connections** → **More...** → **Proxy**.
- 3. Press the **Menu** soft key and select **Add**.
- 4. Enter the requested information.
	- **Description**: Enter a name for the connection.
	- **Connects from**: Select the type of network from which you will connect.
	- **Connects to**: Select the type of network to which you will connect.
	- **Proxy (name:port)**: Enter the proxy server name and port number in the form.
	- **Type**: Select a network type for which the proxy connection will be used.
	- **User name**: Enter your user name for the network to which you will connect.
	- **Password**: Enter your password.

**Note**: If you are not sure about the information to enter, ask your service provider.

5. When you have finished, press the **Done** soft key.

### **Creating a VPN connection**

If your company has set up a virtual private network (VPN), you can create a VPN connection to gain access to your corporate network over an Internet connection.

- 1. On the Home screen, press the **Start** soft key.
- 2. Select **Settings** → **More...** → **Connections** → **More...** → **VPN**.
- 3. Press the **Menu** soft key and select **Add**.
- 4. Enter the requested information.
	- **Description**: Enter a name for the connection.
	- **VPN type**: Select the type of VPN.
	- **Server**: Enter the VPN server name.
	- **Connects from**: Select the type of network from which you will connect to VPN (typically **The Internet**).
	- **Connects to**: Select the type of network to which you will connect (typically **Work**).
	- **User name**: Enter your user name for the VPN.
	- **Password**: Enter your password.
	- **Domain**: Enter the domain name, if required.
	- **IPSec authentication**: If you selected **IPSec/L2TP** for **VPN type**, select the type of authentication.
	- **IPSec Pre-shared key**: If you selected **Pre**-**Shared Key** for IPSec authentication, enter the shared key.

**Note**: If you are not sure about the information to enter, ask your network administrator.

5. When you have finished, press the **Done** soft key.

#### **Setting up data connections**

After creating connection profiles, you can assign a profile to each network type.

- 1. On the Connections screen, press the **Menu** soft key and select **Advanced**.
- 2. Select a connection profile in each network.
- 3. Press the **Done** soft key.

#### **Adding a URL exception**

Some URL addresses for web pages on your company intranet may use periods, for example: intranet.companyname.com. To view these pages in Internet Explorer, you must create a URL exception.

**Note**: You do not need to create URL exceptions for Internet URL addresses.

- 1. On the Connections screen, press the **Menu** soft key and select **Advanced**.
- 2. Press the **Menu** soft key and select **Work URL Exceptions**.
- 3. Press the **Menu** soft key and select **Add**.
- 4. Enter the URL pattern and press the **Done** soft key. Separate multiple URL patterns with a semicolon.

#### **Changing the data connection options**

On the Advanced screen, press the **Menu** soft key and select **Options** to access the following options:

- **Redial attempts**: Select the redial attempt to connect the Internet or your network after an unsuccessful connection.
- **Idle disconnect after**: Select the length of time for which your device will cache released connections.
- **My desktop connects to**: Select the type of network to which your desktop computer will connect.

### **Using high speed connections via Wi-Fi**

Your device is equipped with Wi-Fi (Wireless Fidelity) technology, enabling you to access your service provider's network by connecting to a Wi-Fi AP (Access Point). You can use Call, Messaging, high speed Internet, and other network features via GSM (GPRS) networks and Wi-Fi network easily.

**Note**: Using Bluetooth and Wi-Fi connections at the same time may cause your device to disconnect or slow down during data transmission.

#### **Turning on Wi-Fi and connecting to a Wi-Fi network**

1. Press and select **Wireless Manager** → **Wi-Fi**.

You can also press the **Start** soft key from the Home screen and select **Settings** → **More...** → **Connections**  → **More...** → **Wi-Fi**. Then press the **Menu** soft key and select **Turn On Wi-Fi**.

2. If the Networks Detected message appears, press the **Yes** soft key to access the available network list.

You can also press the **Start** soft key on the Home screen and select **Settings** → **More...** → **Connections**  → **More...** → **Wi-Fi**.

- 3. Select a Wi-Fi network and a network type, and press the **Connect** soft key.
- 4. Select a network type and press the **Next** soft key.
- 5. If the selected network is secured, enter a network key and press the **Next** soft key.
- 6. If the selected network uses EAP, check **Use IEEE 802.1x network access control** and select an EAP type and certificate.
- 7. Press **Finish** soft key.

#### **Creating an Wi-Fi network connection profile**

You can create two types of network profiles, access point networks, and Ad Hoc (device to device) networks.

- 1. On the Home screen, press the **Start** soft key and select **Settings** → **More...** → **Connections** → **More...** → **Wi-Fi** → **New...**
- 2. Enter a network name and select a network type.

3. If you are creating an Ad Hoc network, check **This is a device to device (ad-hoc) connection** and press the **Next** soft key.

If you do not select this option, the network is added as an access point network.

- 4. Set authentication options, enter a network key, set an index number for the key, and press the **Finish** soft key.
- 5. For an access point network, set whether to use IEEE 802.1x network access control select an EAP type, and press the **Finish** soft key.

### **Managing Wi-Fi networks**

From the available Wi-Fi network list, you can check the status of the networks you have saved and change a network's properties.

On the list, the following icons may appear to indicate the device status.

- **All**: Secured AP connection
- $\frac{1}{20}$ : Ad Hoc (Device to Device) connection
- Il: Non-secured AP connection

Press the **Menu** soft key and select **Edit** to change the network properties or **Delete** to remove the network from the list.

### **Changing the Wi-Fi settings**

You can configure the Wi-Fi connection settings. From the Wi-Fi screen, press the **Menu** soft key and select **Wi-Fi Settings** to access the following options:

- **Networks to access**: Set the kind of network connection type that is displayed on the Wi-Fi network list.
- **Available network notification**: Set whether the device notifies you if there are available networks detected each time you turn on Wi-Fi.
- **Turn off Wi-Fi if not connected in**: Set whether the device turns off Wi-Fi when no connection is available.

## **F** General problems

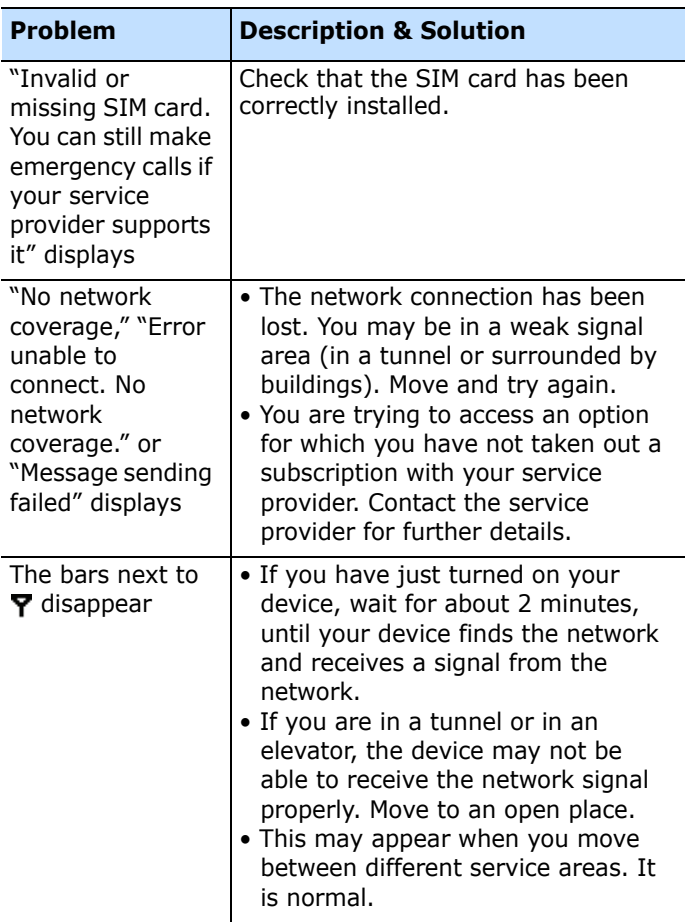

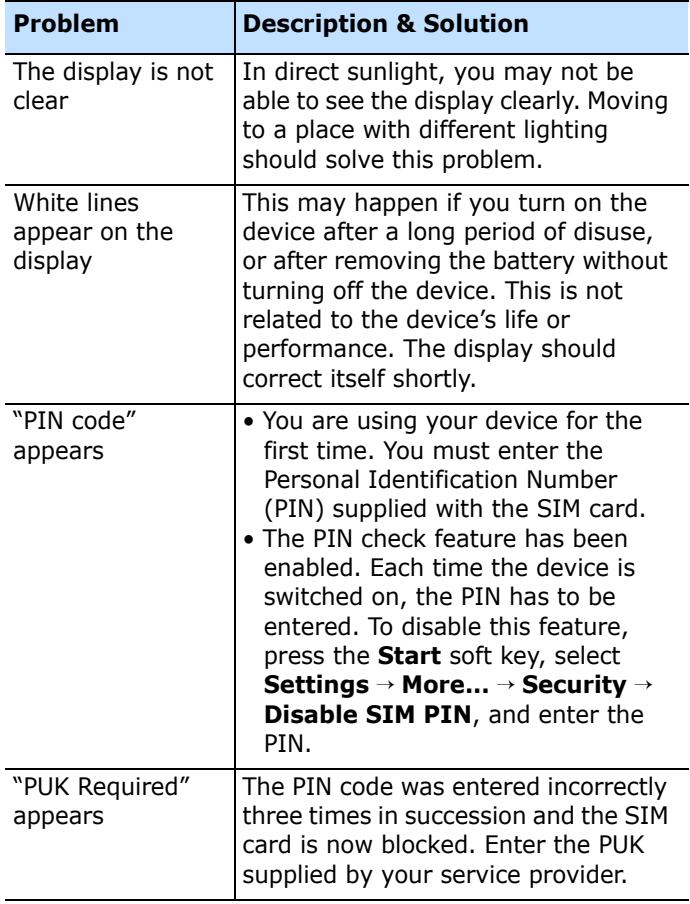

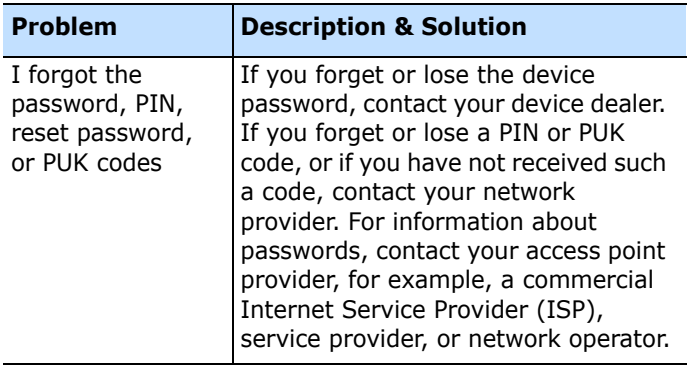

# **F** Call problems

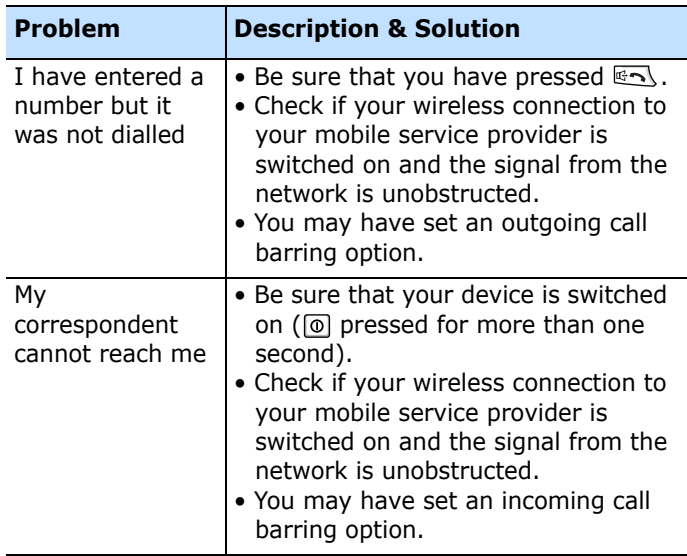

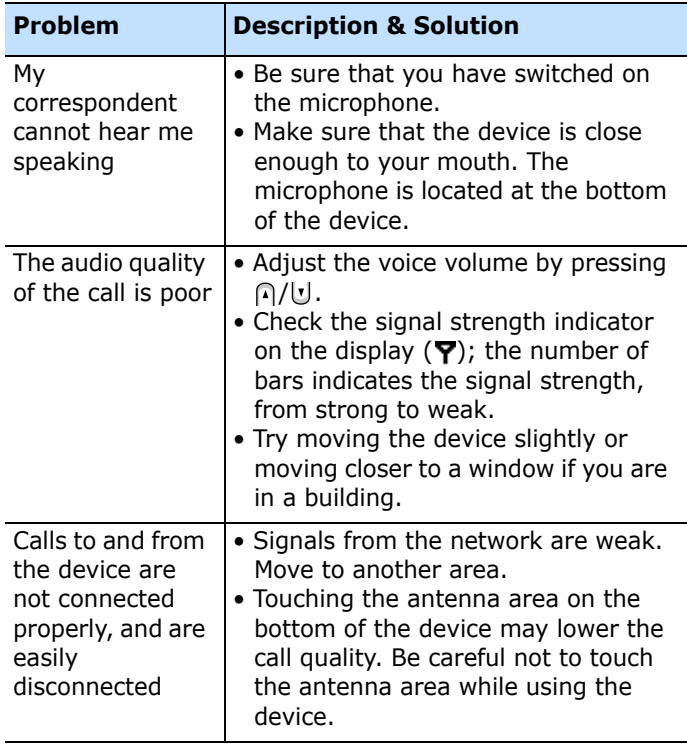

# **Power and charging problems**

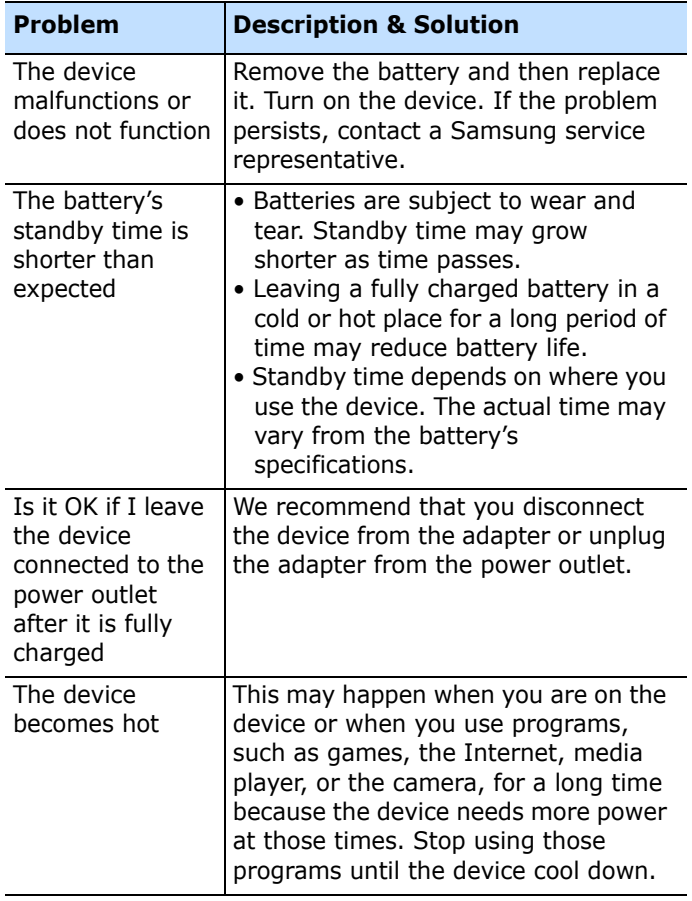

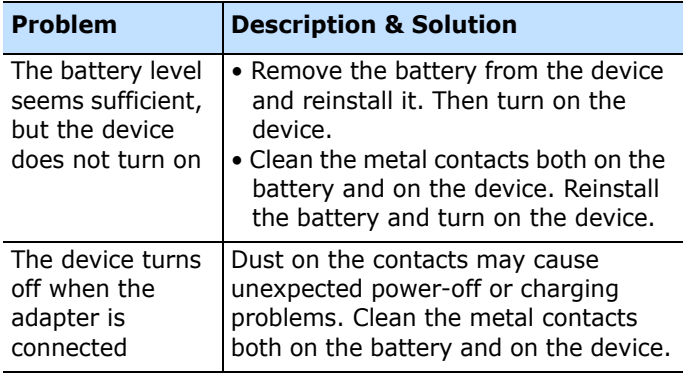

# **Program problems**

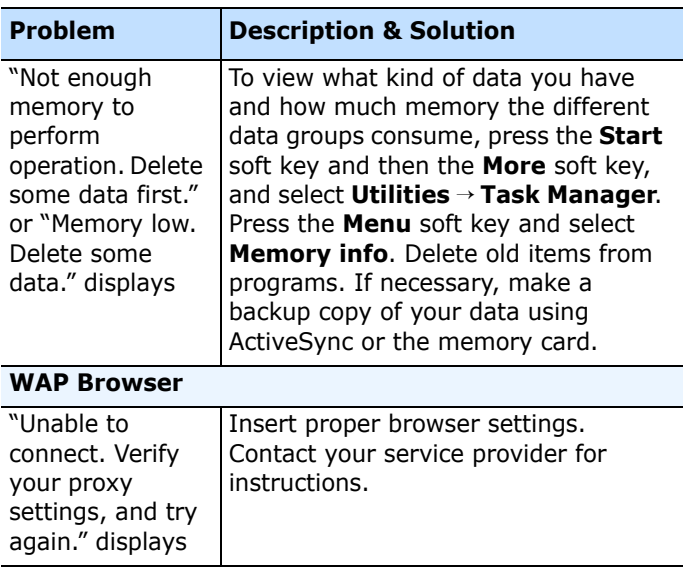

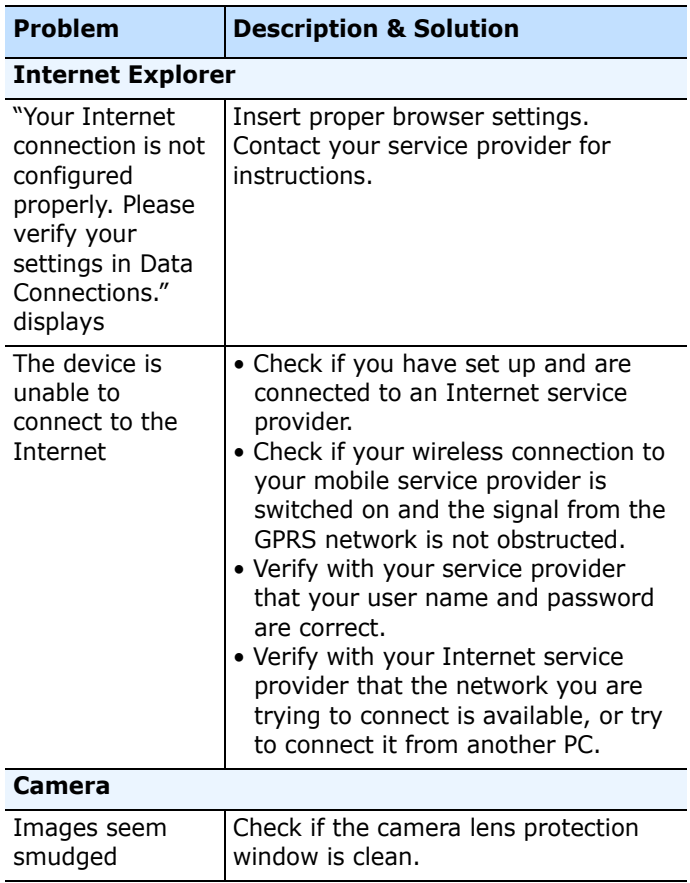

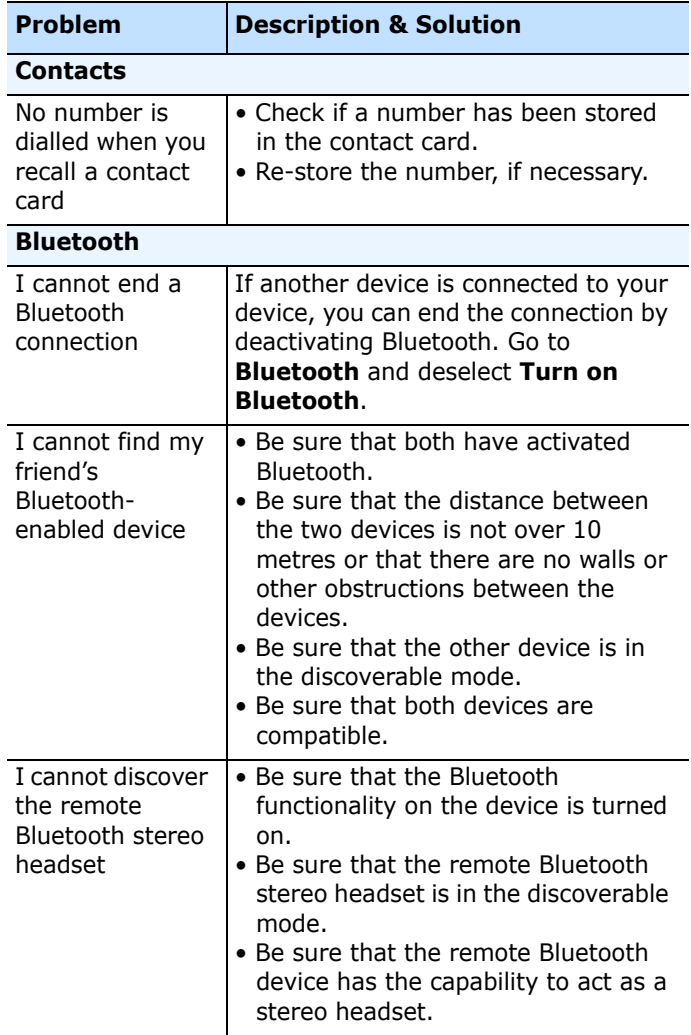

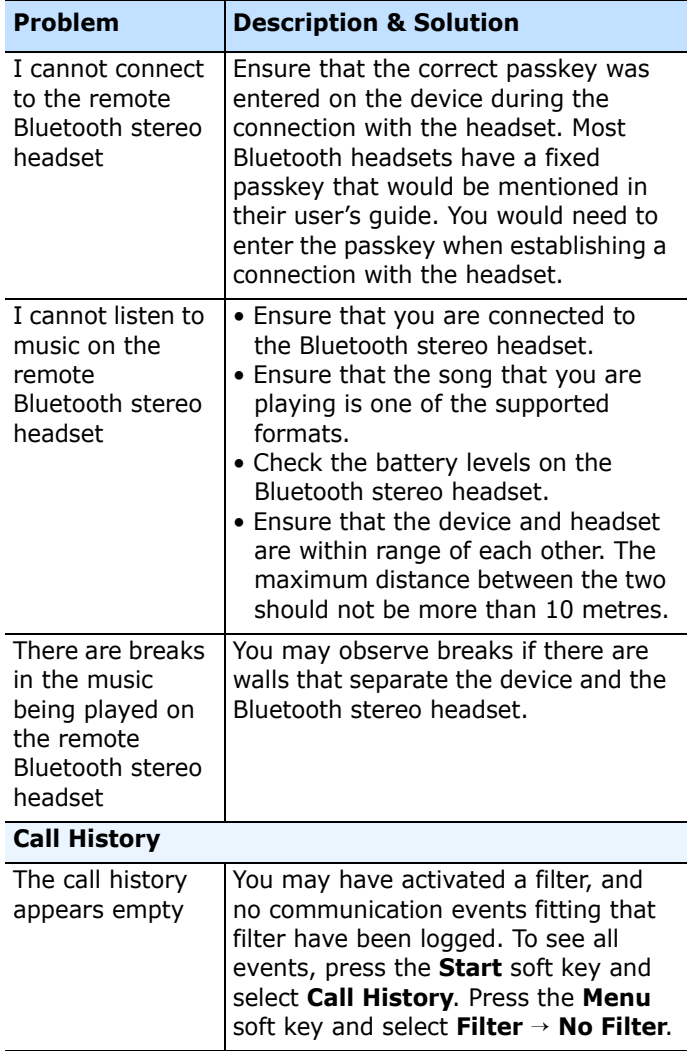

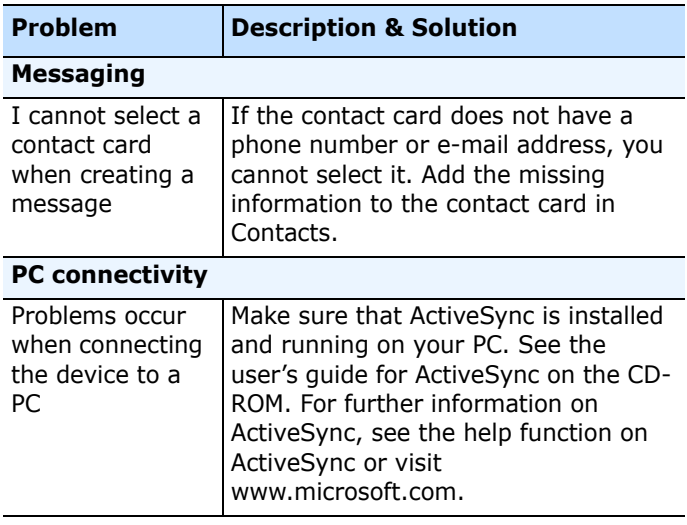

If the above guidelines do not help you to solve the problem, take note of:

- the model and serial numbers of your device
- your warranty details
- a clear description of the problem

Then contact your local dealer or Samsung after-sales service.

## **SAR certification information**

This phone meets European Union (EU) requirements concerning exposure to radio waves.

Your mobile phone is a radio transmitter and receiver. It is designed and manufactured so as not to exceed the limits for exposure to radio-frequency (RF) energy, as recommended by the EU Council. These limits are part of comprehensive guidelines and establish permitted levels of RF energy for the general population. The guidelines were developed by independent scientific organisations through the periodic and thorough evaluation of scientific studies. The limits include a substantial safety margin designed to ensure the safety of all persons, regardless of age and health.

The exposure standard for mobile phones employs a unit of measurement known as SAR (Specific Absorption Rate). The SAR limit recommended by the EU Council is 2.0 W/  $Ka.<sup>1</sup>$ 

The highest SAR value for this model phone was 0.776 W/ Kg.

<sup>1.</sup> The SAR limit for mobile phones used by the public is 2.0 watts/kilogram (W/ kg) averaged over ten grams of body tissue. The limit incorporates a substantial margin of safety to give additional protection for the public and to account for any variations in measurements. The SAR values may vary depending on national reporting requirements and the network band.

SAR tests are conducted using standard operating positions with the phone transmitting at its highest certified power level in all tested frequency bands. Although the SAR is determined at the highest certified power level, the actual SAR level of the phone while operating can be well below the maximum value. This is because the phone is designed to operate at multiple power levels so as to use only the power required to reach the network. In general, the closer you are to a base station, the lower the power output of the phone.

Before a new model phone is made available for sale to the public, compliance with the European R&TTE Directive must be shown. This directive includes as one of its essential requirements the protection of the health and safety of the user and any other person.

## **European Union notice**

Products with CE marking comply with the R&TTE Directive (99/5/EC), the EMC Directive (89/336/EEC) and the Low Voltage Directive (73/23/EEC) issued by the Commission of the European Community.

Compliance with these directives implies conformity to the following European Norms (in brackets are the equivalent international standards):

- EN 60950 (IEC 60950) Safety of Information Technology Equipment
- ETS 300 342-1 (June 1997) Electromagnetic compatibility and Radio spectrum Matters (ERM); ElectroMagnetic Compatibility (EMC) for European digital cellular telecommunications system (GSM 900 MHz, GSM 1800 MHz, and GSM 1900 MHz); Part 1: Mobile and portable radio and ancillary equipment
- GSM11.10
- ANSI/IEEE C.95.1-1992- specific absorption rate in mobile phone emission condition for body health
- FCC part 15 and part 24
- prENV50166-2, 1995 for SAR
- SAR: 0.776 W/kg

## **Important safety information**

Retain and follow all product safety and operating instructions. Observe all warnings on the product and in the operating instructions.

To reduce the risk of bodily injury, electric shock, fire, and/ or damage to the equipment, observe the following precautions:

#### **General precautions**

**Heed service markings**: Except as explained elsewhere in the Operating or Service documentation, do not service any product yourself. Service needed on components inside these compartments should be done by an authorised service technician or provider.

**Damage requiring service:** Unplug the product from the electrical outlet and refer servicing to an authorised service technician or provider under the following conditions:

- Liquid has been spilled or an object has fallen into the product.
- The product has been exposed to rain or water.
- The product has been dropped or damaged.
- There are noticeable signs of overheating.
- The product does not operate normally when you follow the operating instructions.

**Avoid hot areas**: The product should be placed away from heat sources such as radiators, heat registers, stoves, or other products (including amplifiers) that produce heat.

**Avoid wet areas**: Never use the product in a wet location.

**Avoid pushing objects into product**: Never push objects of any kind into cabinet slots or other openings in the product. Slots and openings are provided for ventilation. These openings must not be blocked or covered.

**Mounting Accessories**: Do not use the product on an unstable table, cart, stand, tripod, or bracket. Any mounting of the product should follow the manufacturer's instructions, and should use a mounting accessory recommended by the manufacturer.

**Avoid unstable mounting**: Do not place the product with an unstable base.

**Use product with approved equipment**: This product should be used only with personal computers and options identified as suitable for use with your equipment.

**Adjust the volume**: Turn down the volume before using headphones or other audio devices.

**Cleaning**: Unplug the product from the wall outlet before cleaning. Do not use liquid cleaners or aerosol cleaners. Use a damp cloth for cleaning, but NEVER use water to clean an LCD screen.

## **F** Safety precautions for power supply **unit**

Use the correct external power source: A product should be operated only from the type of power source indicated on the electrical ratings label. If you are not sure of the type of power source required, consult your authorised service provider or local power company. For a product that operates from battery power or other sources, refer to the operating instructions that are included with the product. Handle battery packs carefully: This product contains a Lithium Polymer battery.

There is a risk of fire and burns if the battery pack is handled improperly. Do not attempt to open or service the battery pack. Do not disassemble, crush, puncture, short external contacts or circuits, dispose of in fire or water, or expose a battery pack to temperatures of higher than 60° C (140° F).

**Note**: Danger of explosion if battery is incorrectly replaced. Replace only with specified batteries. Dispose of used batteries according to the local regulations or reference guide supplied with your product.

## **Care and maintenance**

Your phone is a product of superior design and craftsmanship and should be treated with care. The suggestions below will help you fulfill any warranty obligations and allow you to enjoy this product for many years.

• Keep the phone and all its parts and accessories out of the reach of small children and pets. They may

inadvertently damage these things or choke on small parts.

- Keep the phone dry. Precipitation, humidity and liquids contain minerals that corrode electronic circuits.
- Do not use the phone with a wet hand. Doing so may cause an electric shock to you or damage to the phone.
- Do not use or store the phone in dusty, dirty areas, as its moving parts may be damaged.
- Do not store the phone in hot areas. High temperatures can shorten the life of electronic devices, damage batteries, and warp or melt certain plastics.
- Do not store the phone in cold areas. When the phone warms up to its normal operating temperature, moisture can form inside the phone, which may damage the phone's electronic circuit boards.
- Do not drop, knock or shake the phone. Rough handling can break internal circuit boards.
- Do not use harsh chemicals, cleaning solvents or strong detergents to clean the phone. Wipe it with a soft cloth.
- Do not paint the phone. Paint can clog the device's moving parts and prevent proper operation.
- Do not put the phone in or on heating devices, such as a microwave oven, a stove or a radiator. The phone may explode when overheated.
- When the phone or battery gets wet, the label indicating water damage inside the phone changes colour. In this case, phone repairs are no longer guaranteed by the manufacturer's warranty, even if the warranty for your phone has not expired.
- If your phone has a flash or light, do not use it too close to the eyes of people or animals. This may cause damage to their eyes.
- Use only the supplied or an approved replacement antenna. Unauthorised antennas or modified accessories may damage the phone and violate regulations governing radio devices.
- If the phone, battery, charger or any accessory is not working properly, take it to your nearest qualified service facility. The personnel there will assist you, and if necessary, arrange for service.

### **Microsoft End User License Agreement**

- You have acquired a device ("DEVICE") that includes software licensed by Samsung Electronics Co., Ltd. from an affiliate of Microsoft Corporation ("MS"). Those installed software products of MS origin, as well as associated media, printed materials, and "online" or electronic documentation ("SOFTWARE") are protected by international intellectual property laws and treaties. The SOFTWARE is licensed, not sold. All rights reserved.
- IF YOU DO NOT AGREE TO THIS END USER LICENSE AGREEMENT ("EULA"), DO NOT USE THE DEVICE OR COPY THE SOFTWARE. INSTEAD, PROMPTLY CONTACT Samsung Electronics Co., Ltd. FOR INSTRUCTIONS ON RETURN OF THE UNUSED DEVICE(S) FOR A REFUND. **ANY USE OF THE SOFTWARE, INCLUDING BUT NOT LIMITED TO USE ON THE DEVICE, WILL CONSTITUTE YOUR AGREEMENT TO THIS EULA (OR RATIFICATION OF ANY PREVIOUS CONSENT).**

• SOFTWARE includes software already installed on the DEVICE ("DEVICE Software") and MS software contained on the CD-ROM disk ("Companion CD").

**GRANT OF SOFTWARE LICENSE.** This EULA grants you the following license:

**DEVICE Software.** You may use the DEVICE Software as installed on the DEVICE.

**Companion CD.** A Companion CD is included with your DEVICE, and you may install and use the Microsoft<sup>®</sup> ActiveSync® component on one (1) or more personal computers to exchange information with one (1) or more computing devices that contain a compatible version of the Microsoft<sup>®</sup> Windows Mobile™ Version 5.0 operating system. For other software component(s) contained on the Companion CD, you may install and use such components only in accordance with the terms of the printed or online end user license agreement(s) provided with such component(s). In the absence of an end user license agreement for particular component(s) of the Companion CD, you may install and use only one (1) copy of such component(s) on the DEVICE or a single personal computer with which you use the DEVICE.

**Phone Functionality.** If the DEVICE Software includes phone functionality, all or certain portions of the DEVICE Software may be inoperable if you do not have and maintain a service account with an appropriate wireless telecommunication carrier to whom Samsung Electronics Co., Ltd. may distribute its DEVICES ("Mobile Operator"), or if the Mobile Operator's network facilities are not operating or configured to operate with the DEVICE.

**Microsoft® Outlook®.** If Microsoft Outlook is included with your Device, the following terms apply to your use of Microsoft Outlook: (i) regardless of the information contained in the "Software Installation and Use" section of the online EULA you may install one (1) copy of Microsoft Outlook on one (1) personal computer to use, exchange data, share data, access and interact with the DEVICE, and (ii) the EULA for Microsoft Outlook is between Samsung Electronics Co., Ltd. and the end user - not between the PC manufacturer and end user.

#### **DESCRIPTION OF OTHER RIGHTS AND LIMITATIONS.**

- **Speech/Handwriting Recognition.** If the DEVICE Software includes speech and/or handwriting recognition component(s), you should understand that speech and handwriting recognition are inherently statistical processes and that errors can occur in the component's recognition of your handwriting, and the final conversion into text. Neither Samsung Electronics Co., Ltd. nor its suppliers shall be liable for any damages arising out of errors in the speech and handwriting recognition process.
- **Limitations on Reverse Engineering, Decompilation and Disassembly.** You may not reverse engineer, decompile, or disassemble the SOFTWARE, except and only to the extent that such activity is expressly permitted by applicable law notwithstanding this limitation.
- **Single EULA.** The package for the DEVICE may contain multiple versions of this EULA, such as multiple translations and/or multiple media versions (e.g., in the user documentation and in the software). Even if you receive multiple versions of the EULA, you are licensed to use only one (1) copy of the DEVICE Software.
- **NOTICE REGARDING THE MPEG-4 VISUAL STANDARD.** The DEVICE Software may include MPEG-4 visual decoding technology. MPEG LA, L.L.C. requires the following notice:

USE OF THIS SOFTWARE IN ANY MANNER THAT COMPLIES WITH THE MPEG-4 VISUAL STANDARD IS

PROHIBITED, EXCEPT FOR USE DIRECTLY RELATED TO (A) DATA OR INFORMATION (i) GENERATED BY AND OBTAINED WITHOUT CHARGE FROM A CONSUMER NOT THEREBY ENGAGED IN A BUSINESS ENTERPRISE, AND (ii) FOR PERSONAL USE ONLY; AND (B) OTHER USES SPECIFICALLY AND SEPARATELY LICENSED BY MPEG LA, L.L.C.

If you have questions regarding this Notice, please contact MPEG LA, L.L.C., 250 Steele Street, Suite 300, Denver, Colorado 80206; Telephone 303 331.1880; FAX 303 331.1879

- **No Rental/Commercial Hosting.** You may not rent, lease or lend or provide commercial hosting services with the SOFTWARE to others.
- **SOFTWARE as Component of the Device Software Transfer.** The DEVICE Software is licensed with the DEVICE as a single integrated product. The DEVICE Software installed in read only memory ("ROM") of the DEVICE may only be used as part of the DEVICE. Its component parts may not be separated for use on more than one Device, unless expressly permitted by this EULA. You may permanently transfer all of your rights under this EULA only as part of a sale or transfer of the DEVICE, provided you retain no copies, you transfer all of the SOFTWARE (including all component parts, the media and printed materials, any upgrades, this EULA and, if applicable, the Certificate(s) of Authenticity), and the recipient agrees to the terms of this EULA. If the SOFTWARE is an upgrade, any transfer must include all prior versions of the SOFTWARE.

If the DEVICE Software includes phone functionality, you may not permanently transfer any of your rights under this EULA with regard to the DEVICE Software or Companion CD, except as permitted by the applicable

Mobile Operator. In the event that the Mobile Operator permits such transfer, you may permanently transfer all of your rights under this EULA only as part of a sale or transfer of the DEVICE, provided you retain no copies, you transfer all of the SOFTWARE (including all component parts, the media and printed materials, any upgrades, this EULA and, if applicable, the Certificate(s) of Authenticity), and the recipient agrees to the terms of this EULA. If the SOFTWARE is an upgrade, any transfer must include all prior versions of the SOFTWARE.

- **Termination.** Without prejudice to any other rights, Samsung Electronics Co., Ltd. or MS may terminate this EULA if you fail to comply with the terms and conditions of this EULA. In such event, you must destroy all copies of the SOFTWARE and all of its component parts.
- **Security Updates/Digital Rights Management.** Content providers are using the digital rights management technology ("DRM") contained in your DEVICE to protect the integrity of their content ("Secure Content") so that their intellectual property, including copyright, in such content is not misappropriated. Portions of the DEVICE Software and third party applications such as media players use DRM to play Secure Content ("DRM Software"). If the DRM Software's security has been compromised, owners of Secure Content ("Secure Content Owners") may request that MS block the ability of DRM license servers and personal computers to deliver new licenses that enable an affected DEVICE to play Secure Content. This action does not alter the DRM Software's ability to play unprotected content. A list of revoked DRM Software is sent to your DEVICE whenever you download a license for Secure Content from the Internet or from your personal computer. You therefore agree that MS may, in conjunction with such license, also download revocation
lists onto your DEVICE on behalf of Secure Content Owners. MS will not retrieve any personally identifiable information, or any other information, from your DEVICE by downloading such revocation lists.

- **Consent to Use of Data.** You agree that MS, Microsoft Corporation, their affiliates and/or their designated agent may collect and use technical information gathered in any manner as part of product support services related to the SOFTWARE. MS, Microsoft Corporation, their affiliates and/or their designated agent may use this information solely to improve their products or to provide customized services or technologies to you. MS, Microsoft Corporation, their affiliates and/or their designated agent may disclose this information to others, but not in a form that personally identifies you.
- **Internet Gaming/Update Features.** If the DEVICE Software provides, and you choose to utilize, the Internet gaming or update features within the DEVICE Software, it is necessary to use certain computer system, hardware, and software information to implement the features. By using these features, you explicitly authorize MS, Microsoft Corporation and/or their designated agent to use this information solely to improve their products or to provide customized services or technologies to you. MS or Microsoft Corporation may disclose this information to others, but not in a form that personally identifies you.
- **Internet-Based Services Components.** The DEVICE Software may contain components that enable and facilitate the use of certain Internet-based services. You acknowledge and agree that MS, Microsoft Corporation, their affiliates and/or their designated agent may automatically check the version of the DEVICE Software and/or its components that you are utilizing and may

provide upgrades or supplements to the DEVICE Software that may be automatically downloaded to your DEVICE.

- **Additional Software/Services.** The DEVICE Software may permit Samsung Electronics Co., Ltd., MS, Microsoft Corporation, their affiliates and/or their designated agent to provide or make available to you SOFTWARE updates, supplements, add-on components, or Internet-based services components of the SOFTWARE after the date you obtain your initial copy of the SOFTWARE ("Supplemental Components").
	- If Samsung Electronics Co., Ltd. provides or makes available to you Supplemental Components and no other EULA terms are provided along with the Supplemental Components, then the terms of this EULA shall apply.
	- If MS, Microsoft Corporation, their affiliates and/or their designated agent make available Supplemental Components, and no other EULA terms are provided, then the terms of this EULA shall apply, except that the MS, Microsoft Corporation or affiliate entity providing the Supplemental Component(s) shall be the licensor of the Supplemental Component(s).
	- Samsung Electronics Co., Ltd., MS, Microsoft Corporation, their affiliates and/or their designated agent reserve the right to discontinue any Internetbased services provided to you or made available to you through the use of the DEVICE Software.
- **Links to Third Party Sites.** The DEVICE Software may provide you with the ability to link to third party sites through the use of the DEVICE Software. The third party sites are not under the control of MS, Microsoft Corporation, their affiliates and/or their designated agent. Neither MS nor Microsoft Corporation nor their

affiliates nor their designated agents are responsible for (i) the contents of any third party sites, any links contained in third party sites, or any changes or updates to third party sites, nor (ii) webcasting or any other form of transmission received from any third party sites. If the DEVICE Software provides links to third party sites, those links are provided to you only as a convenience, and the inclusion of any link does not imply an endorsement of the third party site by MS, Microsoft Corporation, their affiliates and/or their designated agents.

## **UPGRADES AND RECOVERY MEDIA.**

- **DEVICE Software.** If the DEVICE Software is provided by Samsung Electronics Co., Ltd. separate from the DEVICE on media such as a ROM chip, CD ROM disk(s) or via web download or other means, and is labeled "For Upgrade Purposes Only" you may install one (1) copy of such DEVICE Software onto the DEVICE as a replacement copy for the existing DEVICE Software, and use it in accordance with this EULA, including any additional EULA terms accompanying the upgrade DEVICE Software.
- **COMPANION CD.** If any software component(s) is provided by Samsung Electronics Co., Ltd. separate from the DEVICE on CD ROM disk(s) or via web download or other means, and labeled "For Upgrade Purposes Only", you may (i) install and use one (1) copy of such component(s) on the computer(s) you use to exchange data with the DEVICE as a replacement copy for the existing Companion CD component(s).
- **RECOVERY MEDIA.** If SOFTWARE is provided by Samsung Electronics Co., Ltd. on separate media labeled "Recovery Media" you may use the Recovery Media solely to restore or reinstall the SOFTWARE originally installed on your DEVICE.

**INTELLECTUAL PROPERTY RIGHTS.** All title and intellectual property rights in and to the SOFTWARE (including but not limited to any images, photographs, animations, video, audio, music, text and "applets," incorporated into the SOFTWARE), the accompanying printed materials, and any copies of the SOFTWARE, are owned by MS or its suppliers (including Microsoft Corporation). **The SOFTWARE is licensed, not sold.** You may not copy the printed materials accompanying the SOFTWARE. All title and intellectual property rights in and to the content which may be accessed through use of the SOFTWARE is the property of the respective content owner and may be protected by applicable copyright or other intellectual property laws and treaties. This EULA grants you no rights to use such content. All rights not specifically granted under this EULA are reserved by MS and its suppliers (including Microsoft Corporation). Use of any online services which may be accessed through the SOFTWARE may be governed by the respective terms of use relating to such services. If this SOFTWARE contains documentation that is provided only in electronic form, you may print one copy of such electronic documentation.

**TRADEMARKS.** This EULA does not grant you any rights in connection with any trademarks or service marks of Samsung Electronics Co., Ltd., MS, Microsoft Corporation, their affiliates or suppliers.

**EXPORT RESTRICTIONS.** You acknowledge that the SOFTWARE is subject to U.S. and European Union export jurisdiction. You agree to comply with all applicable international and national laws that apply to the SOFTWARE, including the U.S. Export Administration Regulations, as well as end-user, end-use and destination restrictions issued by U.S. and other governments. For additional information, see http://www.microsoft.com/ exporting/.

**PRODUCT SUPPORT.** Product support for the SOFTWARE is not provided by MS, Microsoft Corporation, or their affiliates. For product support, please refer to Samsung Electronics Co., Ltd. support number provided in the documentation for the DEVICE. Should you have any questions concerning this EULA, or if you desire to contact Samsung Electronics Co., Ltd. for any other reason, please refer to the address provided in the documentation for the DEVICE.

**RESTRICTED USE.** The SOFTWARE is not designed or intended for use or resale in hazardous environments requiring fail-safe performance, such as in the operation of nuclear facilities, aircraft navigation or communication systems, air traffic control, or other devices or systems in which a malfunction of the SOFTWARE would result in foreseeable risk of injury or death to the operator of the device or system, or to others.

**NO LIABILITY FOR CERTAIN DAMAGES.** EXCEPT AS PROHIBITED BY LAW, MS, MICROSOFT CORPORATION AND THEIR AFFILIATES SHALL HAVE NO LIABILITY FOR ANY INDIRECT, SPECIAL, CONSEQUENTIAL OR INCIDENTAL DAMAGES ARISING FROM OR IN CONNECTION WITH THE USE OR PERFORMANCE OF THE SOFTWARE. THIS LIMITATION SHALL APPLY EVEN IF ANY REMEDY FAILS OF ITS ESSENTIAL PURPOSE. **IN NO EVENT SHALL MS BE LIABLE FOR ANY AMOUNT IN EXCESS OF TWO HUNDRED FIFTY U.S. DOLLARS (U.S. \$250).**

**FOR APPLICABLE LIMITED WARRANTIES (IF ANY) AND SPECIAL PROVISIONS PERTAINING TO YOUR PARTICULAR JURISDICTION, PLEASE REFER TO YOUR WARRANTY BOOKLET (IF ANY) INCLUDED WITH THIS PACKAGE OR PROVIDED WITH THE** 

### **SOFTWARE PRINTED MATERIALS OR ELECTRONICALLY.**

**THE SOFTWARE IS PROVIDED "AS IS" AND WITH ALL FAULTS. THE ENTIRE RISK AS TO SATISFACTORY QUALITY, PERFORMANCE, ACCURACY, AND EFFORT (INCLUDING LACK OF NEGLIGENCE) IS WITH YOU. THERE ARE NO WARRANTIES OR CONDITIONS, EITHER EXPRESS, IMPLIED OR STATUTORY, INCLUDING, BUT NOT LIMITED TO, ANY (IF ANY) IMPLIED WARRANTIES OR CONDITIONS OF MERCHANTABILITY, FITNESS FOR A PARTICULAR PURPOSE, LACK OF VIRUSES OR NON-INFRINGEMENT, OR WARRANTY AGAINST INTERFERENCE WITH YOUR ENJOYMENT OF THE SOFTWARE, ANY AND ALL OF WHICH ARE HEREBY EXPRESSLY DISCLAIMED. IF YOU HAVE RECEIVED ANY WARRANTIES REGARDING THE DEVICE OR THE SOFTWARE IN A WARRANTY BOOKLET OR OTHERWISE, THOSE WARRANTIES DO NOT ORIGINATE FROM, AND ARE NOT BINDING ON, MS, MICROSOFT CORPORATION OR THEIR AFFILIATES.**

# **Declaration of Conformity (R&TTE)**

*For the following product :*

#### GSM900/GSM1800/GSM1900/WCDMA with Bluetooth

Portable Cellular Telephone

(Product description)

### SGH-i600

(Model name)

#### *Manufactured at :*

ڈ Samsung Electronics Co., Ltd, 94-1, Imsoo-Dong, Gumi City, Kyung-Buk, Korea,

730-350

(factory name, address)

**to which this declaration relates, is in conformity with the following standards and/or other normative documents.**

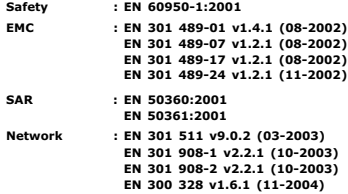

**We hereby declare that [all essential radio test suites have been carried out and that] the above named product is in conformity to all the essential requirements of Directive 1999/5/EC.**

**The conformity assessment procedure referred to in Article 10 and detailed in Annex[**ญ**] of Directive 1999/5/EC has been followed with the involvement of the following Notified Body(ies):**

> **BABT, Balfour House, Churchfield Road, Walton-on-Thames, Surrey, KT12 2TD, UK Identification mark: 0168**

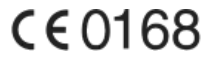

**The technical documentation kept at :**

Samsung Electronics QA Lab.

**which will be made available upon request.** *(Representative in the EU)*

> Samsung Electronics Euro QA Lab. Blackbushe Business Park,Saxony Way, Yateley, Hampshire, GU46 6GG, UK 2006.10.27

 $X \subseteq \rho$ dez

**Yong-Sang Park / S. Manager** (place and date of issue) (name and signature of authorized person)

ଖ **It is not the address of Samsung Service Centre. For the address or the phone number of Samsung Service Centre, see the warranty card or contact the retailer where you purchased your phone.**

- \* Depending on the software installed or your service provider or country, some of the descriptions in this guide may not match your phone exactly.
- \* Depending on your country, your phone and accessories may appear different from the illustrations in this guide.

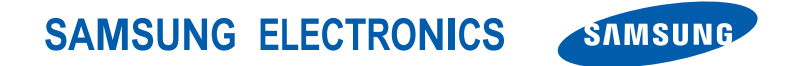